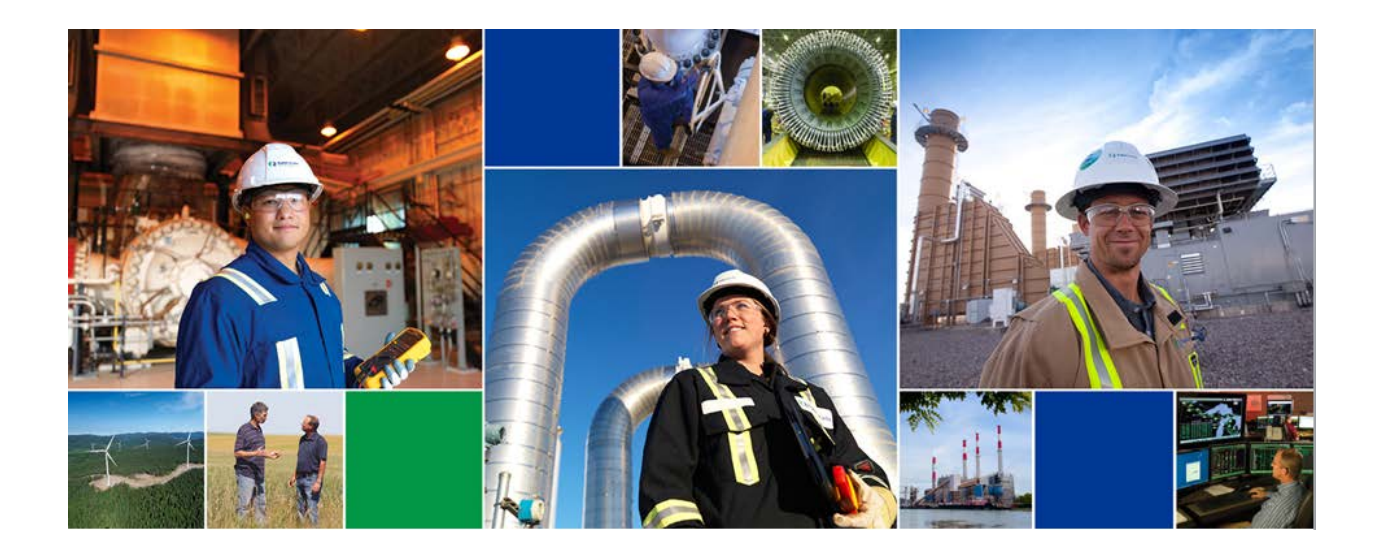

# **TC PLUS User Reference Guide**

# **Contracts and Capacity Release**

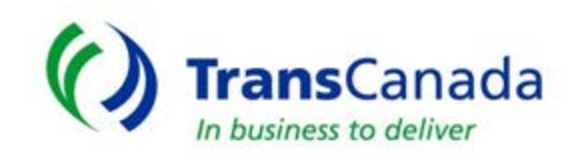

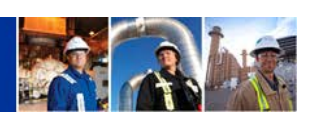

# **TABLE OF CONTENTS**

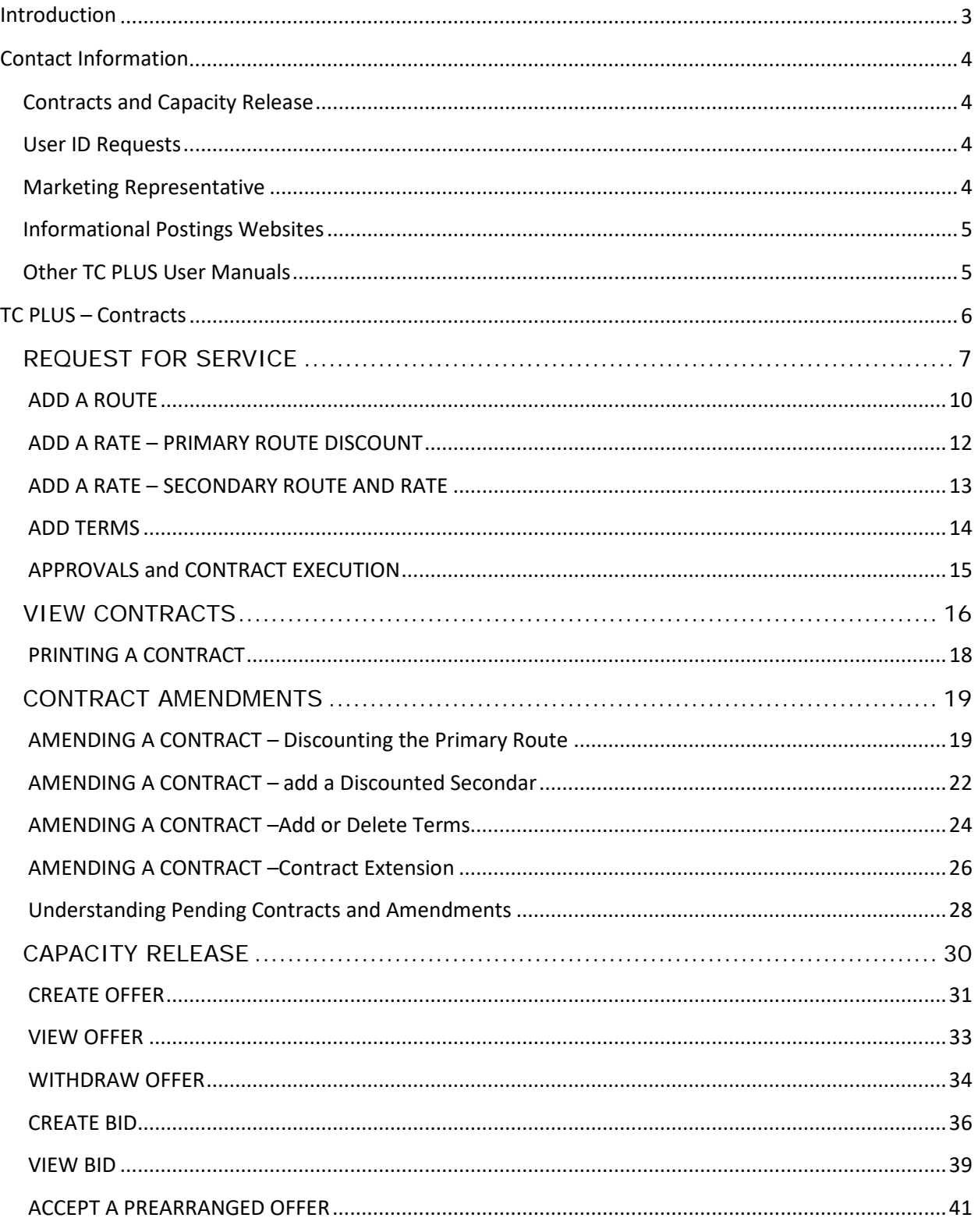

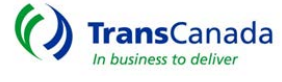

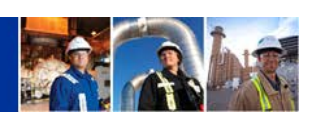

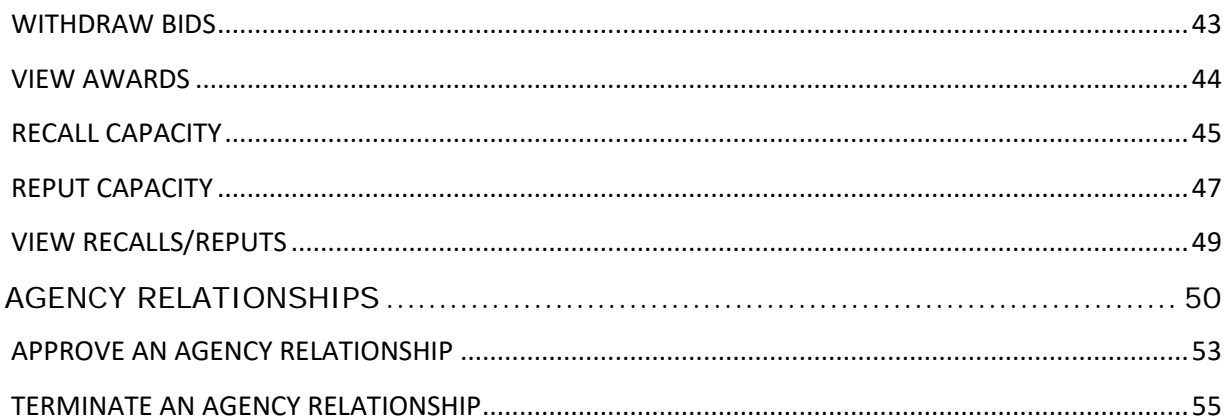

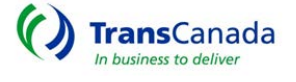

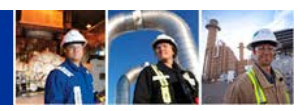

## <span id="page-3-0"></span>Introduction

TransCanada's TC PLUS system is designed to handle the following transactional activities of pipeline customers and business partners.

- Contracting and Capacity Release
- Nominations and Scheduling
- Confirmations and Operational Balancing Agreements (OBAs)
- Invoicing

Effective June 2018, the TransCanada pipelines currently using TC PLUS include:

- Gas Transmission Northwest Corporation (GTN)
- North Baja Pipeline
- Tuscarora Gas Transmission
- Great Lakes Gas Transmission

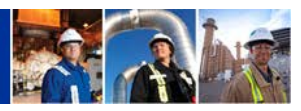

## <span id="page-4-0"></span>Contact Information

# <span id="page-4-1"></span>Contracts and Capacity Release

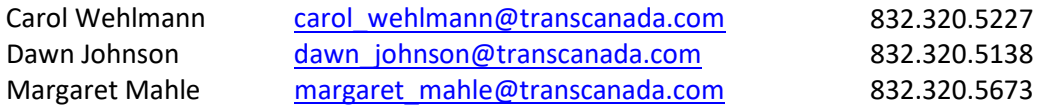

## <span id="page-4-2"></span>User ID Requests

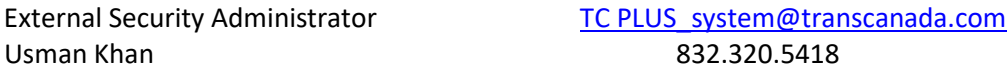

## <span id="page-4-3"></span>Marketing Representative

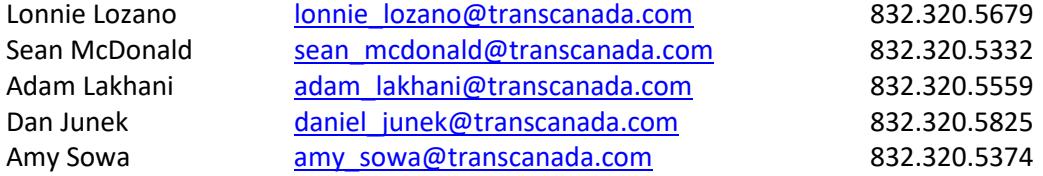

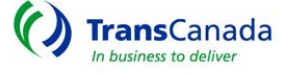

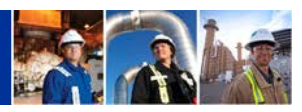

## <span id="page-5-0"></span>**Informational Postings Websites**

Gas Transmission Northwest Pipeline www.TCPLUS.com/GTN Tuscarora Gas Transmission Pipeline **WWW.TCPLUS.com/Tuscarora** North Baja Pipeline [www.TCPLUS.com/North%20Baja](http://www.tcplus.com/North%20Baja) Great Lakes Gas Transmission www.TCPLUS.com/Great%20Lakes

#### <span id="page-5-1"></span>**Other TC PLUS User Manuals**

A variety of User Manuals are available for the various functions that the TC PLUS system accommodates:

- Nominations and Scheduling
- Billing and Invoicing
- System Access and External Security Administrator (ESA)
- Agency

Please contact one of the appropriate contacts listed above for more information about the TC PLUS user manual for these functions.

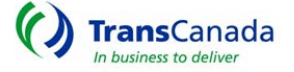

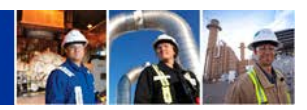

## <span id="page-6-0"></span>TC PLUS – Contracts

All users will have Read Only access to TC PLUS. Your security role will determine what functions you can complete within the application.

This Guide will walk Shippers through how to request, accept, execute and release contracts All users can access and download a variety of reports through TC PLUS.

For contracts and capacity release the menu items will look like below:

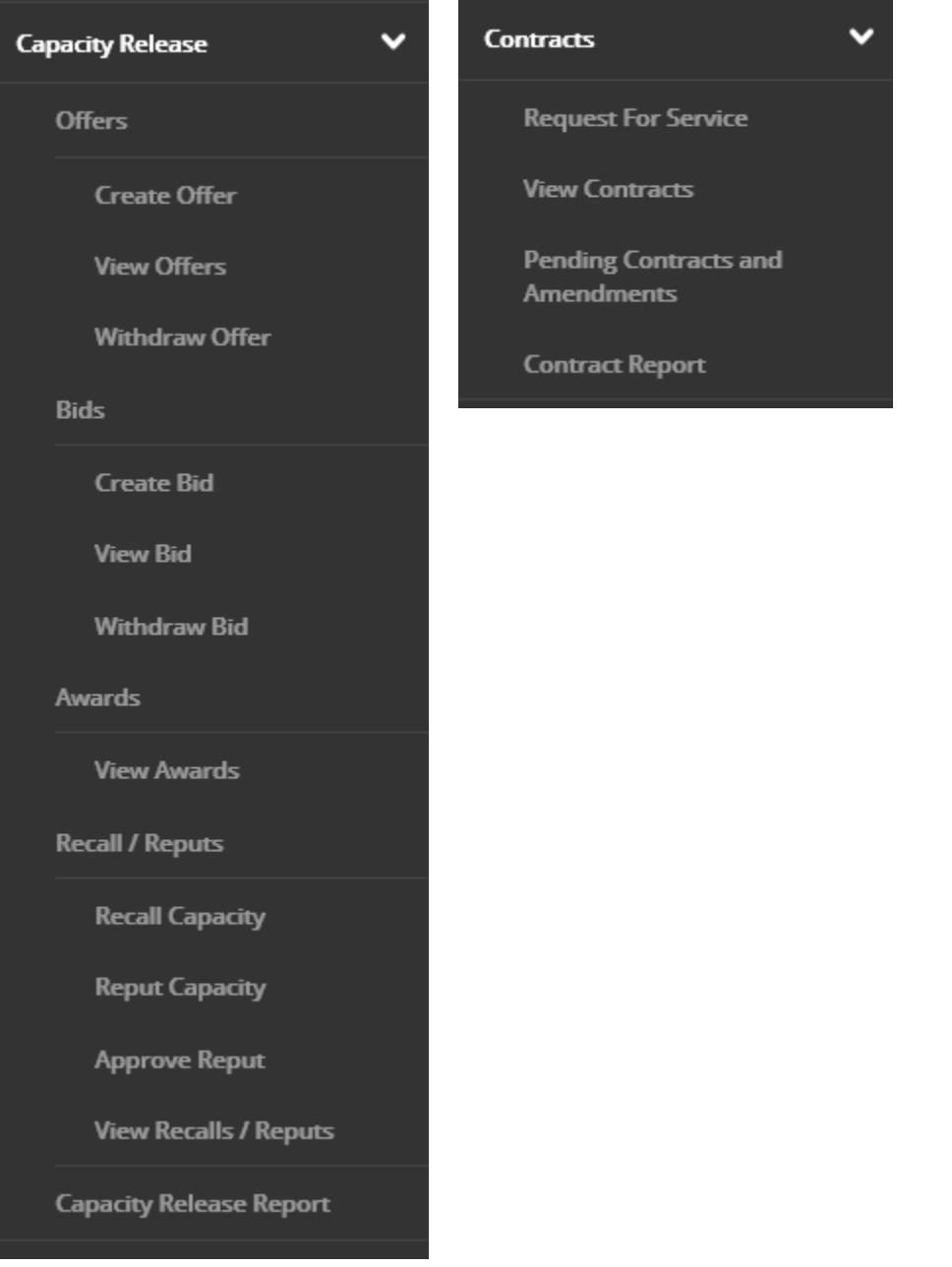

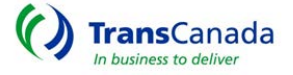

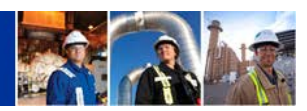

#### <span id="page-7-0"></span>REQUEST FOR SERVICE

The Request For Service (RFS) is the primary screen for contracting service. Relevant sections are displayed in TAB format and easy to use ACTION Buttons advance your progress.

The request may be entered by the Shipper or by a TransCanada marketing representative.

• From the MENU screen Click Contracts/Request for Service.

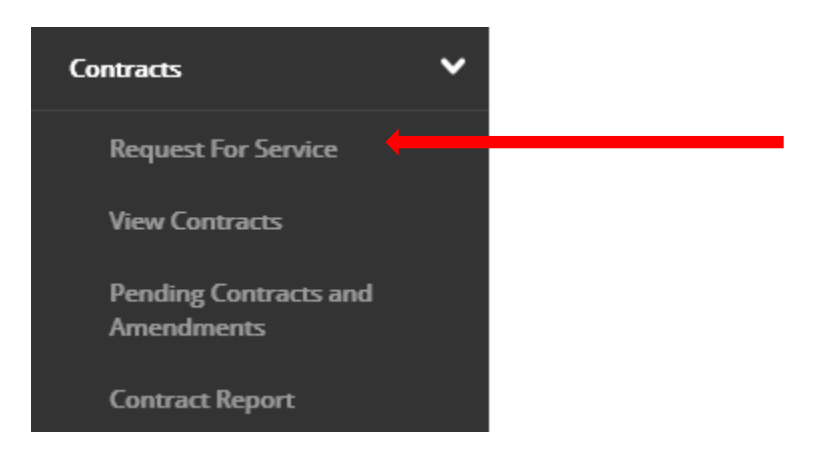

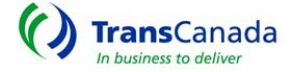

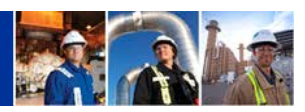

The request will open and you will fill in the appropriate information

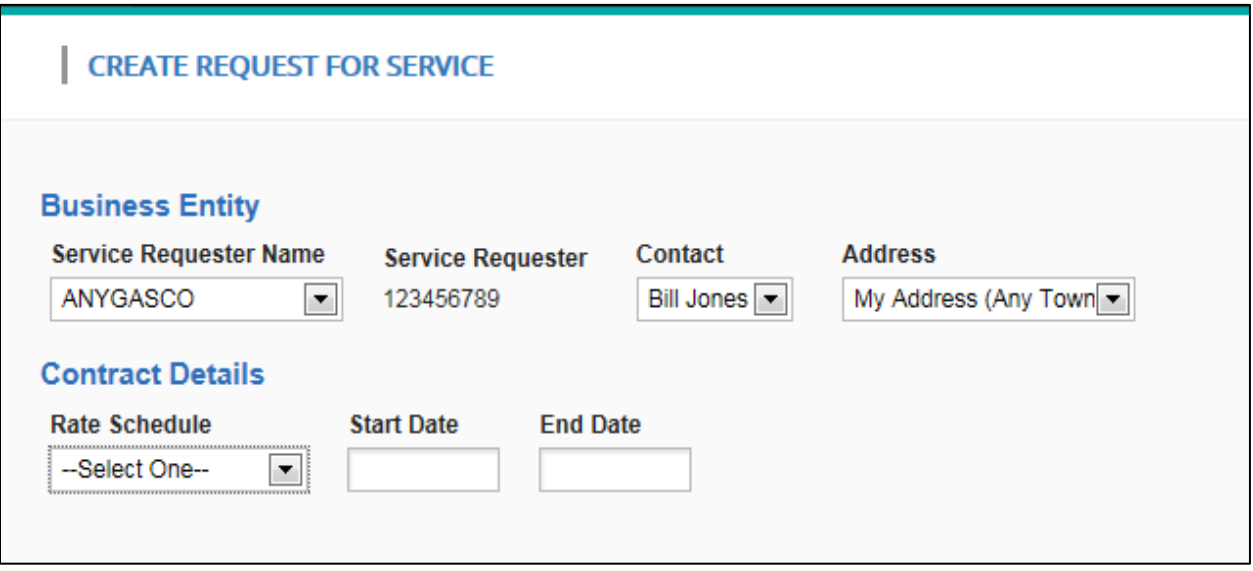

- Service Requester Name *could be more than one if you are an Agent.*
- Contact *select the appropriate one.*
- Address *select the appropriate one if several exist.*
- Rate Schedule *applicable to each specific pipeline.*
- Enter Start-date and End-date *for the term of service.*
- When all selections are complete– Click, NEXT

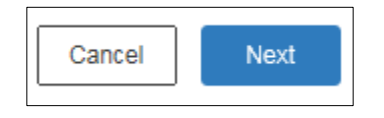

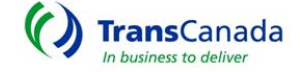

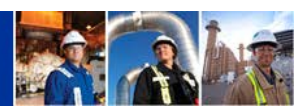

The Request For Service page utilizes TABS for information input.

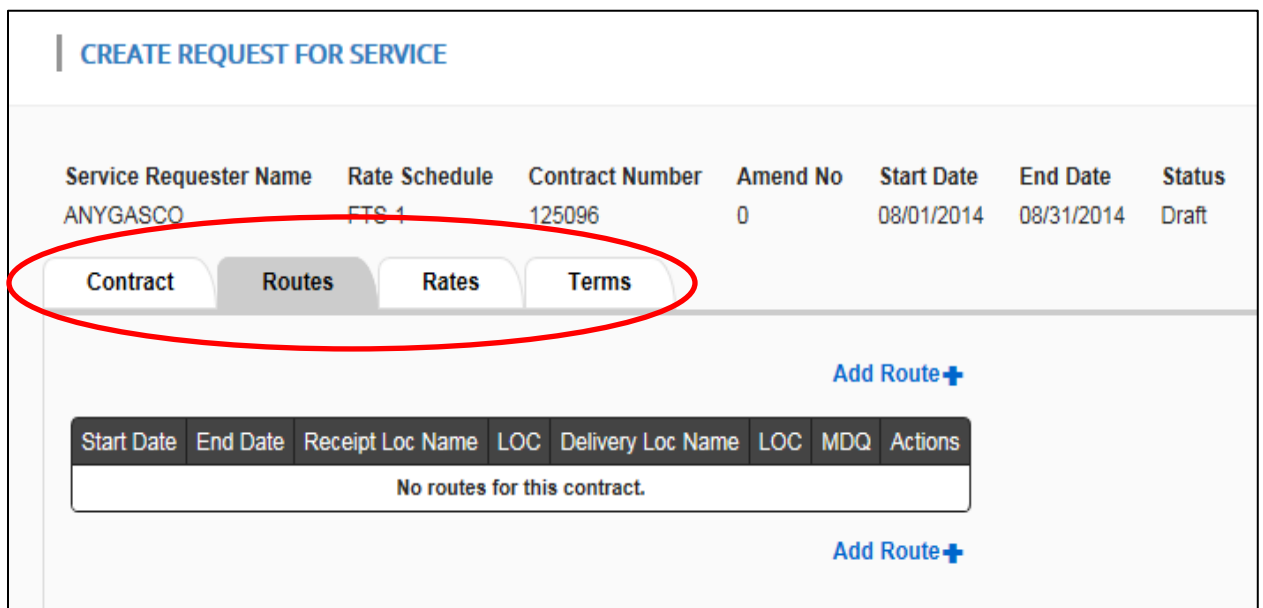

- *Enter the correct information under the ROUTE TAB, RATE TAB and TERMS TAB*
- *When done, click SUBMIT*
- *In this process, the COUNTERPARTY must select the ACCEPT button to initiate the APPROVAL process.* 
	- o *A Counterparty can be either the Service Requestor (Shipper) or Transportation Service Provider (TSP)*
- *Only one Route may be entered for a given date-range.*

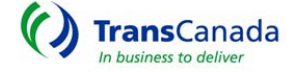

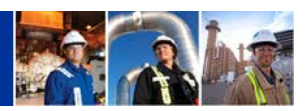

#### <span id="page-10-0"></span>ADD A ROUTE

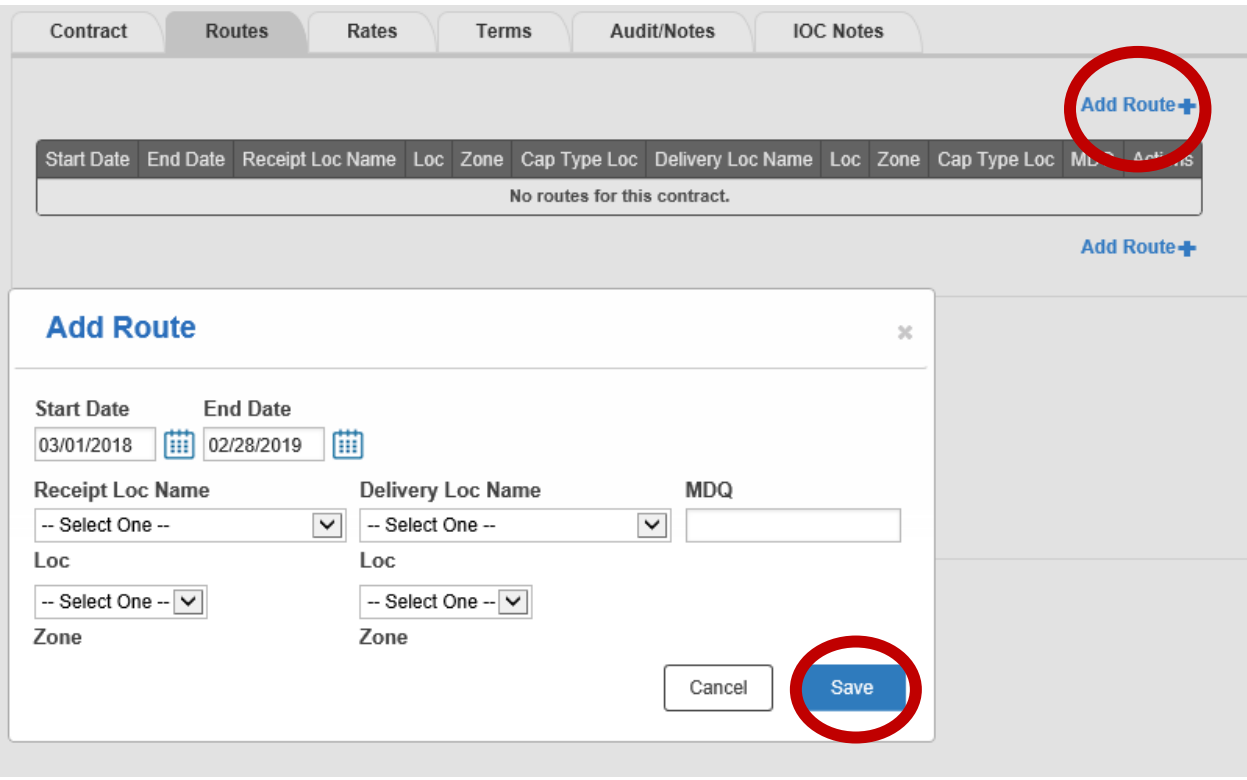

- Select ROUTES Tab
	- o Select ADD ROUTE
		- **The START DATE and END DATE will default to the Contract begin and end** date.
		- **I** Insert the RECEIPT AND DELIVERY POINT AND MDQ
			- Click SAVE

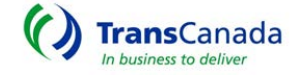

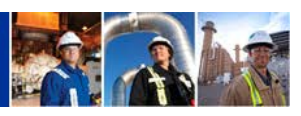

NOTE: For Great Lakes, Additional Primary Locations can be added.

•

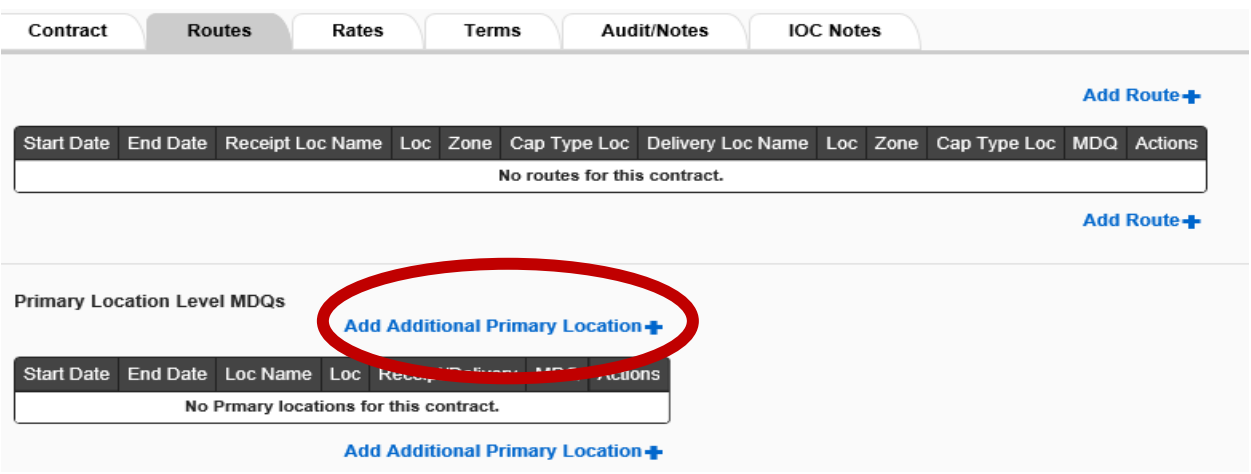

- Select Add Additional Primary Location
	- o The START DATE and END DATE will default to the Contract begin and end date.
		- **Insert the Location**
		- **Select Receipt or Delivery**
		- **Enter MDQ** 
			- Click SAVE

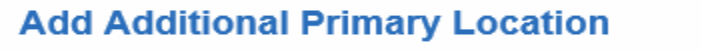

 $\mathcal{H}$ 

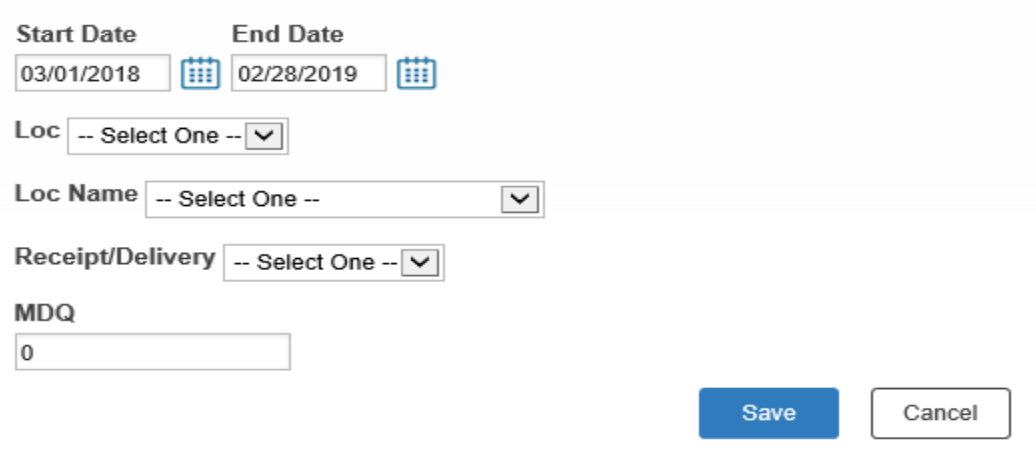

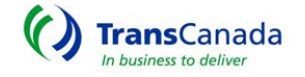

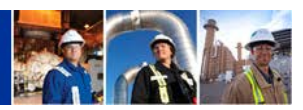

## <span id="page-12-0"></span>ADD A RATE – PRIMARY ROUTE DISCOUNT

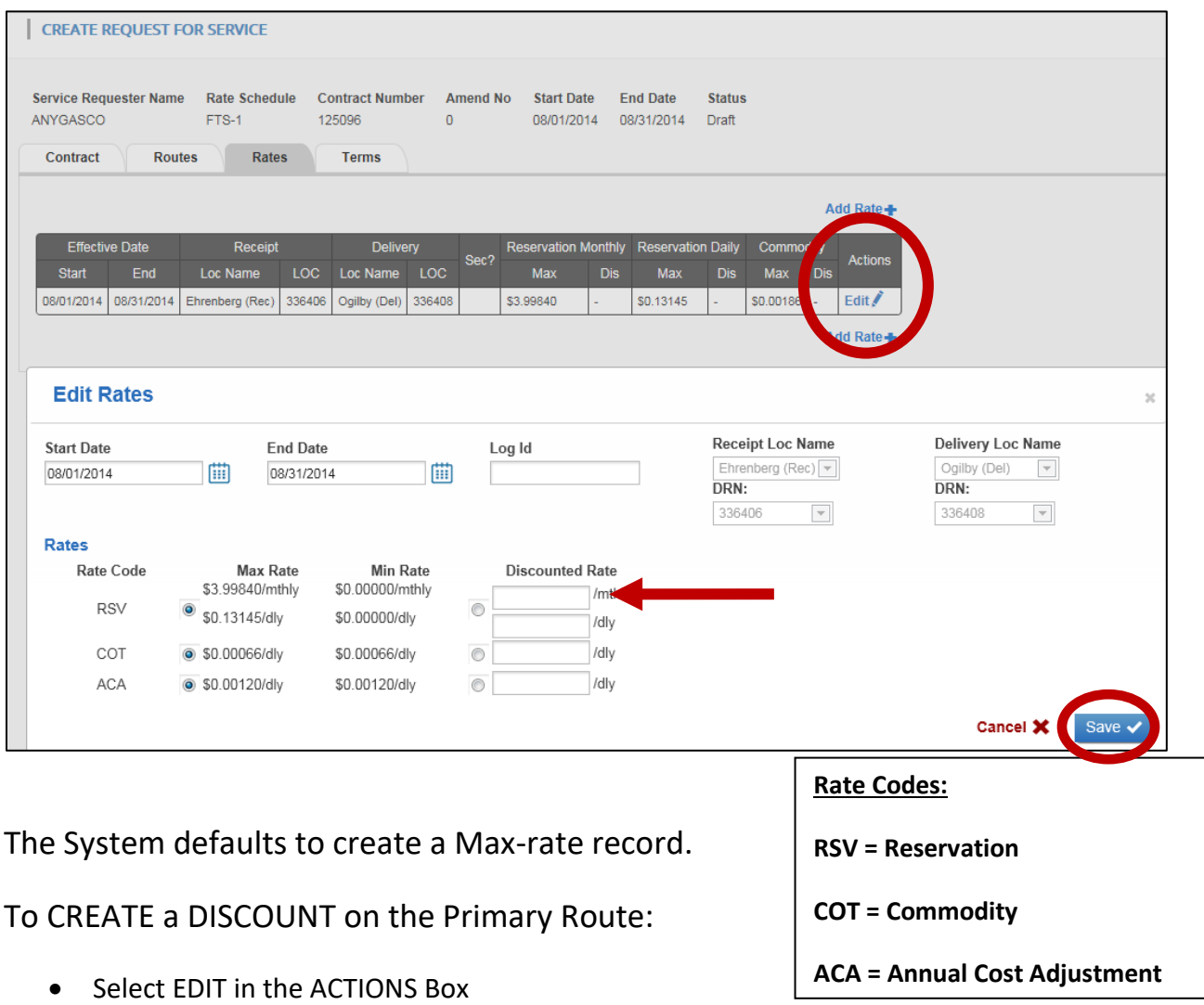

o Enter the appropriate rate – rates can be monthly or daily.

Click SAVE

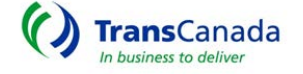

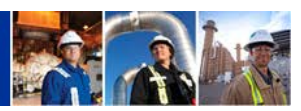

#### <span id="page-13-0"></span>ADD A RATE – SECONDARY ROUTE AND RATE

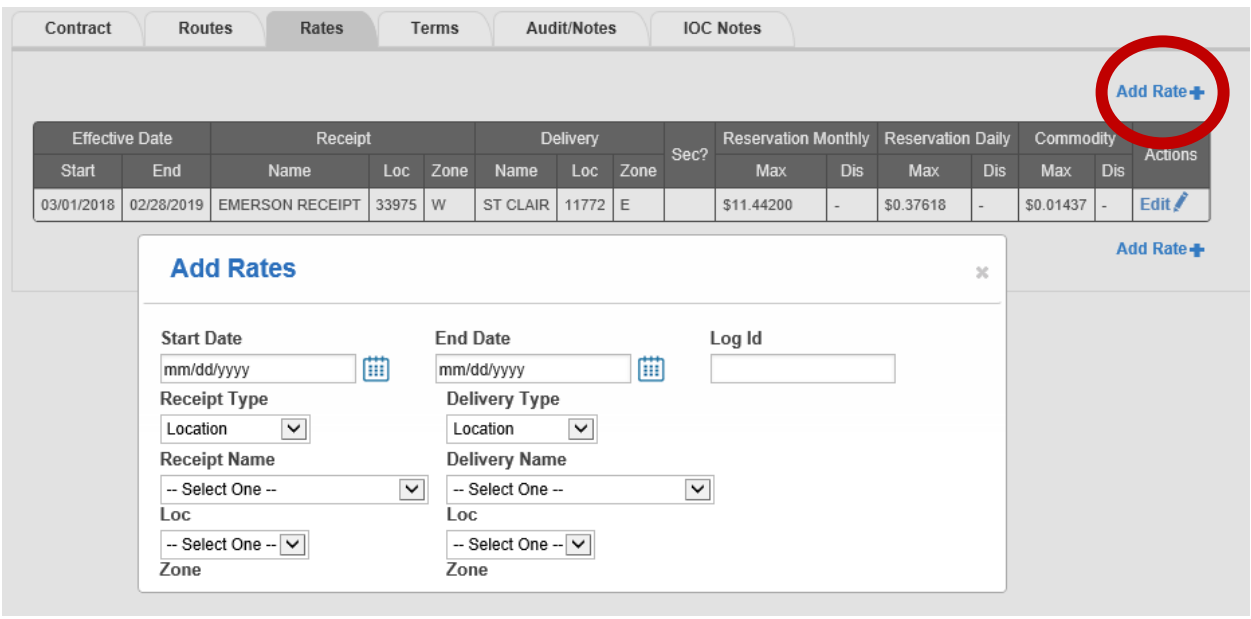

- Select RATES TAB
	- o Select ADD RATE *The ADD Rates dialogue box will open.*
		- ENTER Start-Date, End-Date, Receipt Type\*, Delivery Type\*, Receipt-Location and Delivery-Location.
		- The screen will expand to include rates that can be discounted. SELECT the rate component to be discounted. Rates can be entered on either a Monthly or Daily basis.
		- *NOTE: Discounted rates that are above Max-rate or below Min-Rate are considered to be Negotiated Rates and are subject to FERC filing and approval.*
		- *\*Types are Location or Group. Groups must be created and assigned by an internal contract analyst.* 
			- Click the SAVE button.

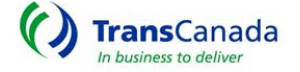

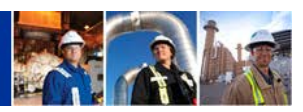

#### <span id="page-14-0"></span>ADD TERMS

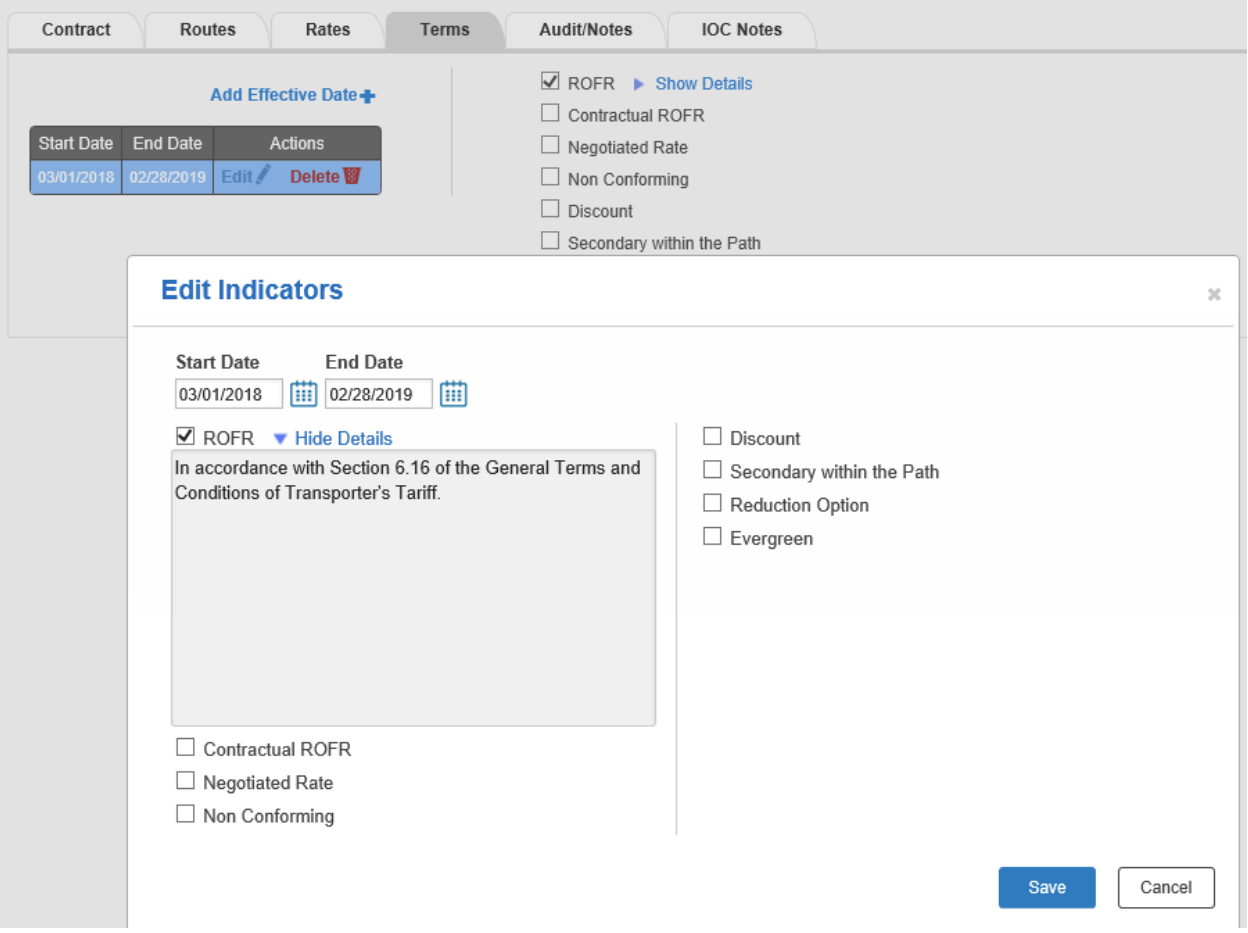

- TERMS are selected through the EDIT button under ACTIONS.
	- o Click the EDIT BUTTON to open the EDIT INDICATORS box.
	- o Select the appropriate indicators
	- o *NOTE: ROFR and Contractual ROFR will auto populate with standard language.* 
		- **Click SAVE** 
			- Click SUBMIT
			- *You can always SAVE DRAFT and complete at a later date.*

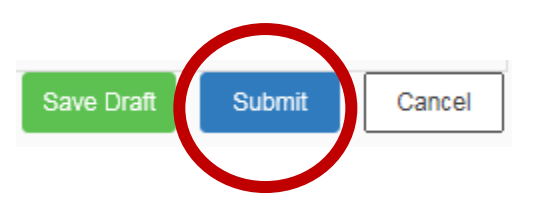

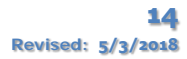

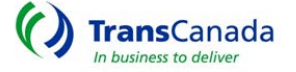

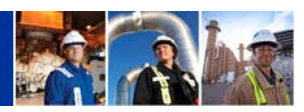

## <span id="page-15-0"></span>APPROVALS and CONTRACT EXECUTION

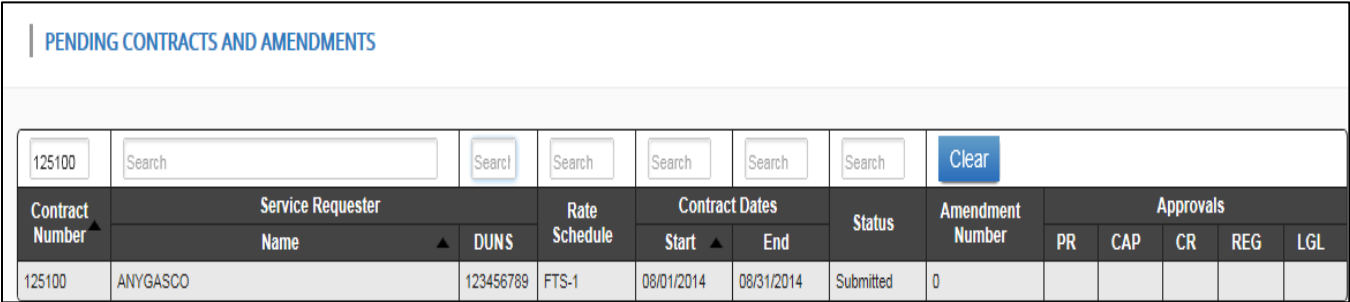

• After the RFS has been SUBMITTED and ACCEPTED, it must go through an APPROVAL process. The amount of APPROVALS needed will depend on the complexity of the request.

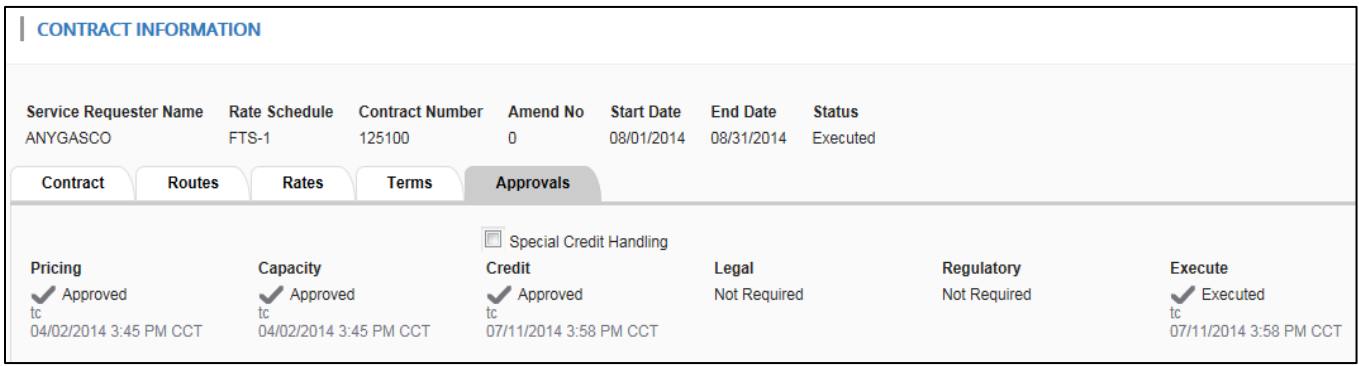

- When all APPROVALS have been completed the contract is ready for ONLINE EXECUTION.
- The Service Requestor will execute the online contract by clicking the BLUE EXECUTE BUTTON.

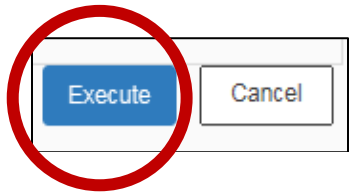

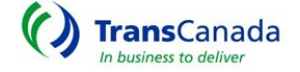

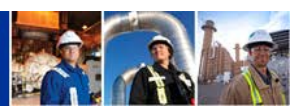

#### <span id="page-16-0"></span>VIEW CONTRACTS

View contracts link allows you to Find, View, Print, and Amend Contracts.

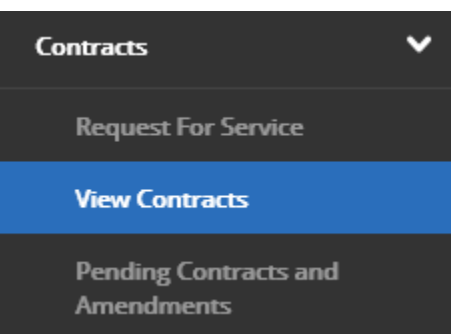

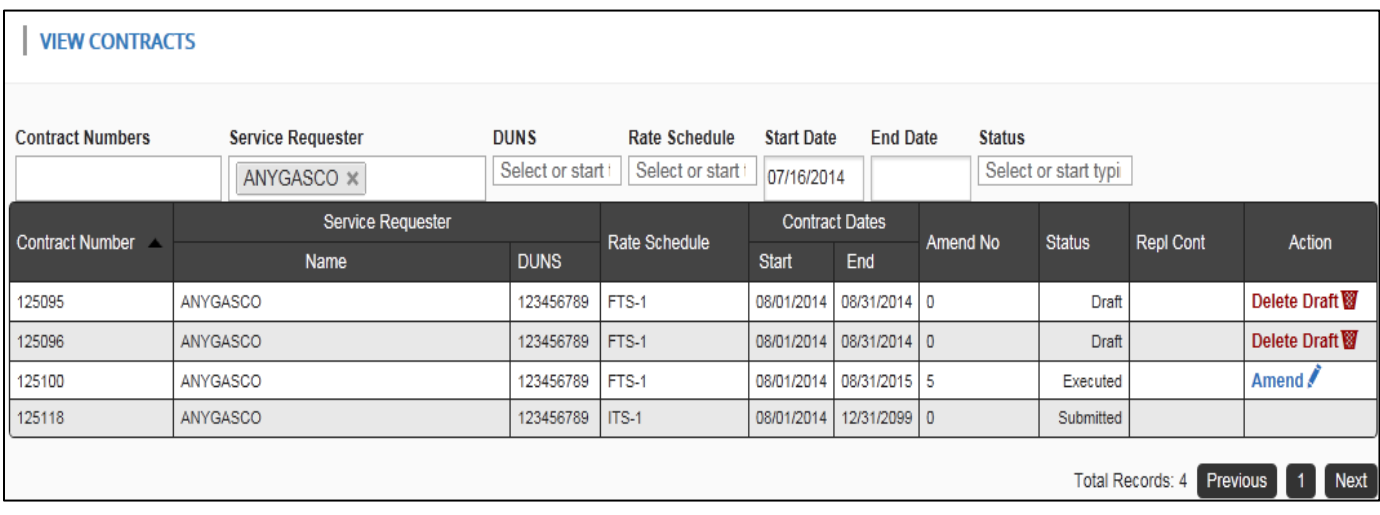

- Select the CONTRACTS/VIEW CONTRACTS screen
	- o Search by Contract Number, Rate Schedule, Start or End Date or Status
	- o By default, The START DATE populates with Today's Date to find a contract with an end-date prior to todays' date you must remove the start-date and use another field such as status or service requestor.
- Multiple Service Requester's may be available if responsible for more than one entity through use of an Agency relationship.

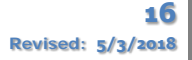

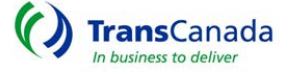

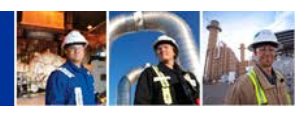

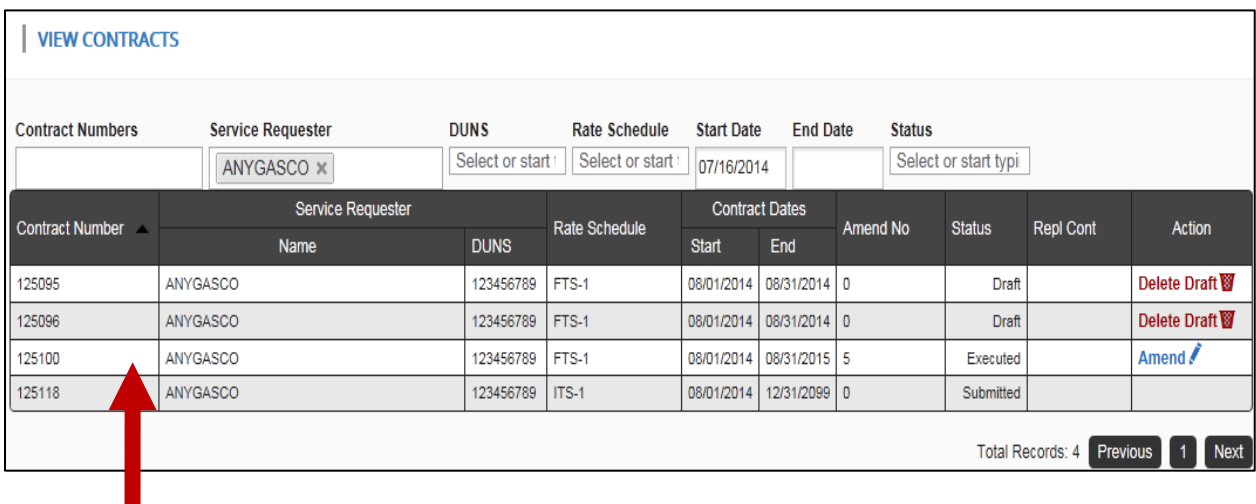

- Highlight the contract you wish to VIEW and CLICK
	- The Contract Information screen and TABS will become viewable

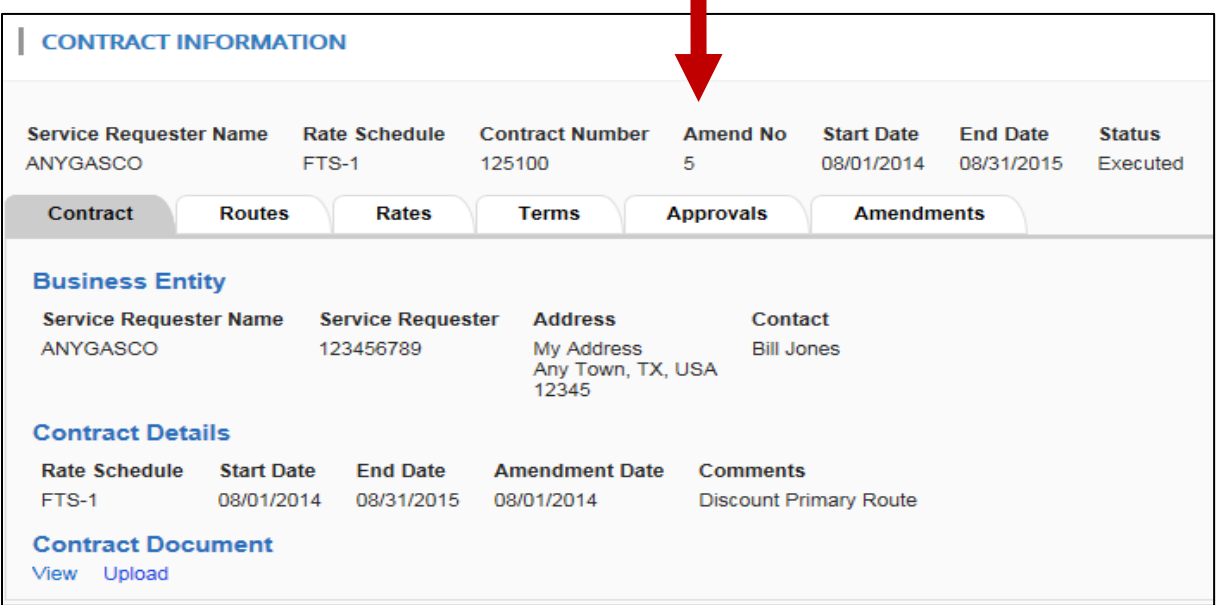

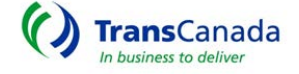

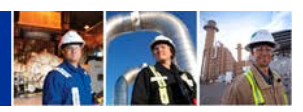

#### <span id="page-18-0"></span>PRINTING A CONTRACT

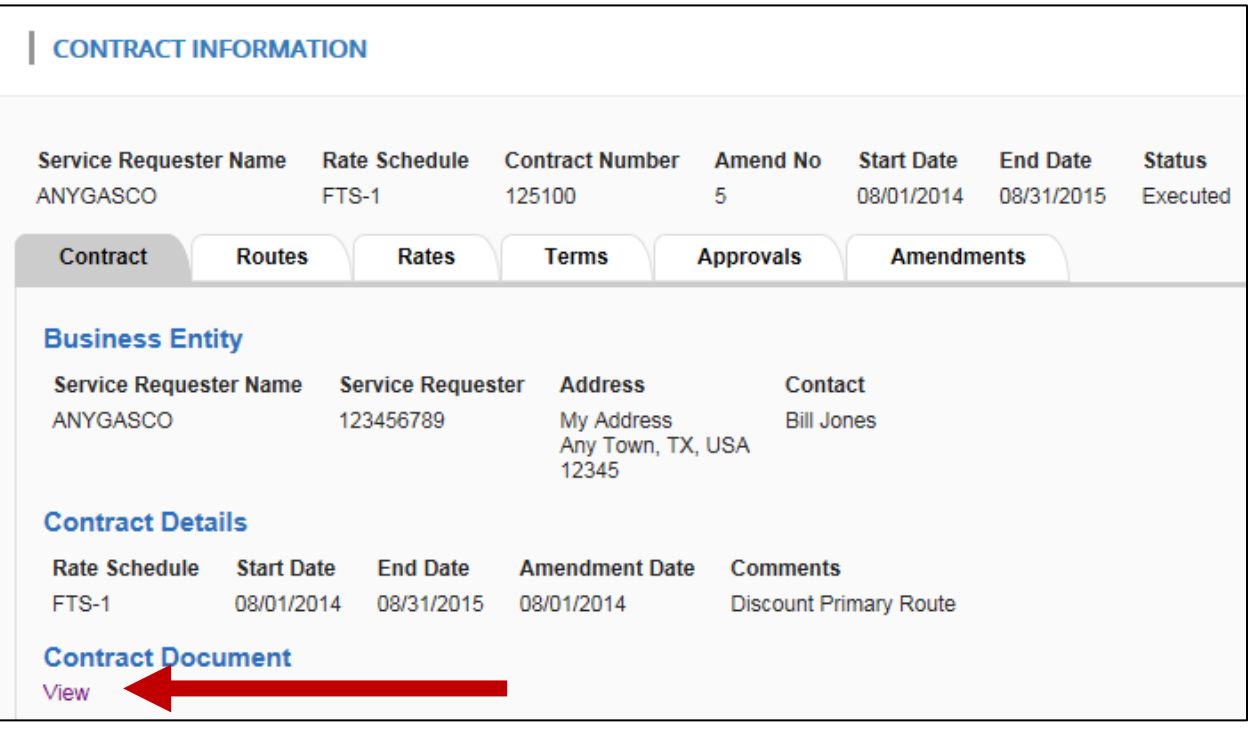

- Select CONTRACTS/VIEW CONTRACTS Screen
	- o Go to CONTRACT DOCUMENT / click VIEW
		- You will be prompted to open or save
			- Open the document and PRINT

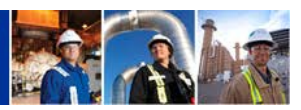

#### <span id="page-19-0"></span>CONTRACT AMENDMENTS

# <span id="page-19-1"></span>AMENDING A CONTRACT – Discounting the Primary Route

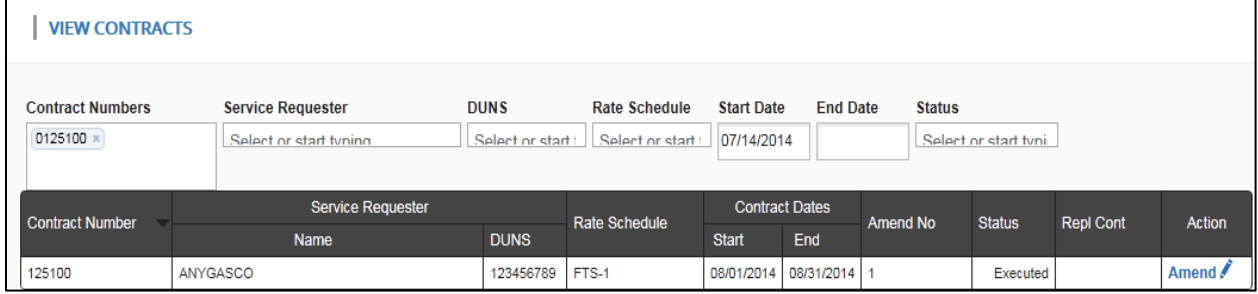

- Select VIEW CONTRACTS screen o From the ACTION Box
	- click AMEND

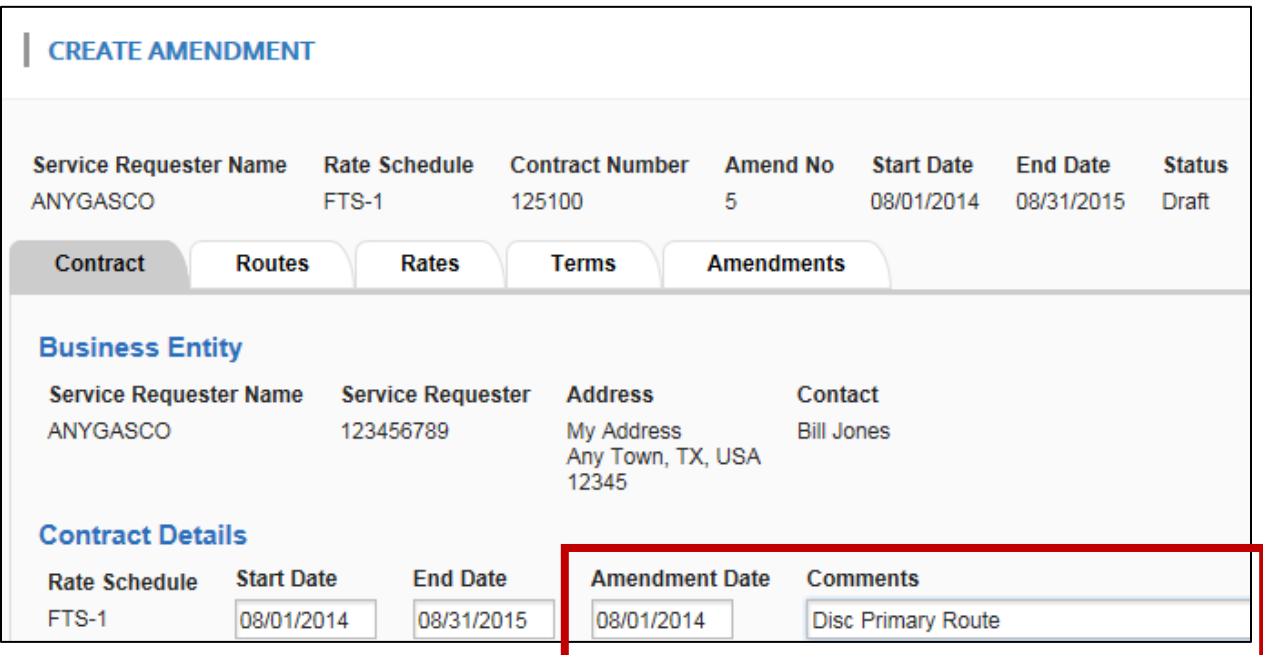

- Add the Amendment Date and Comment
- The Amendment Date is the date your Amendment becomes effective.

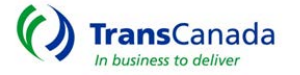

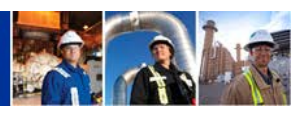

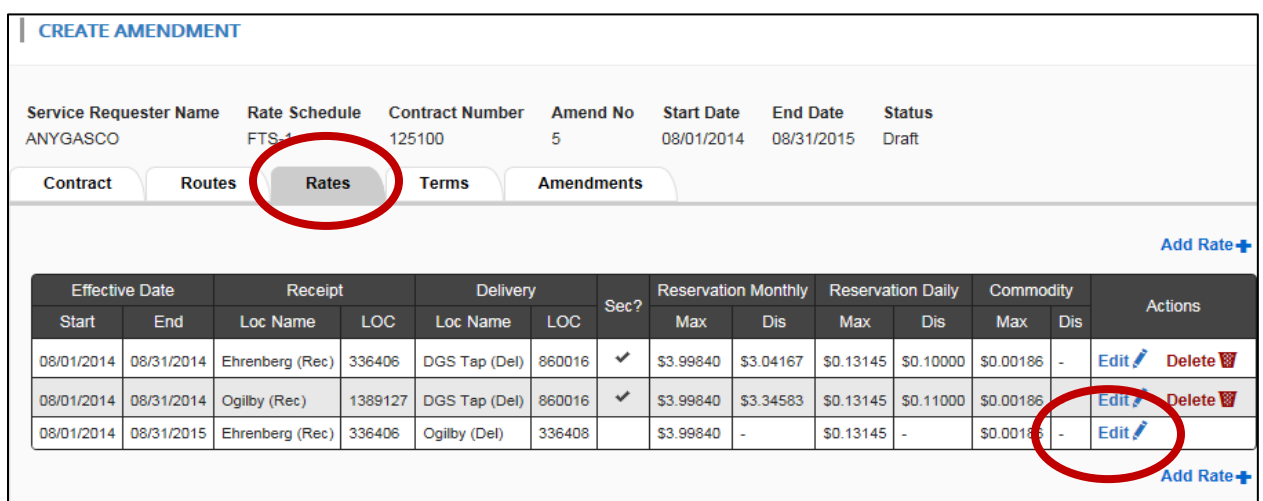

• Select RATES Tab o Pick the Primary Route/Rate Record and Click EDIT in Actions Box

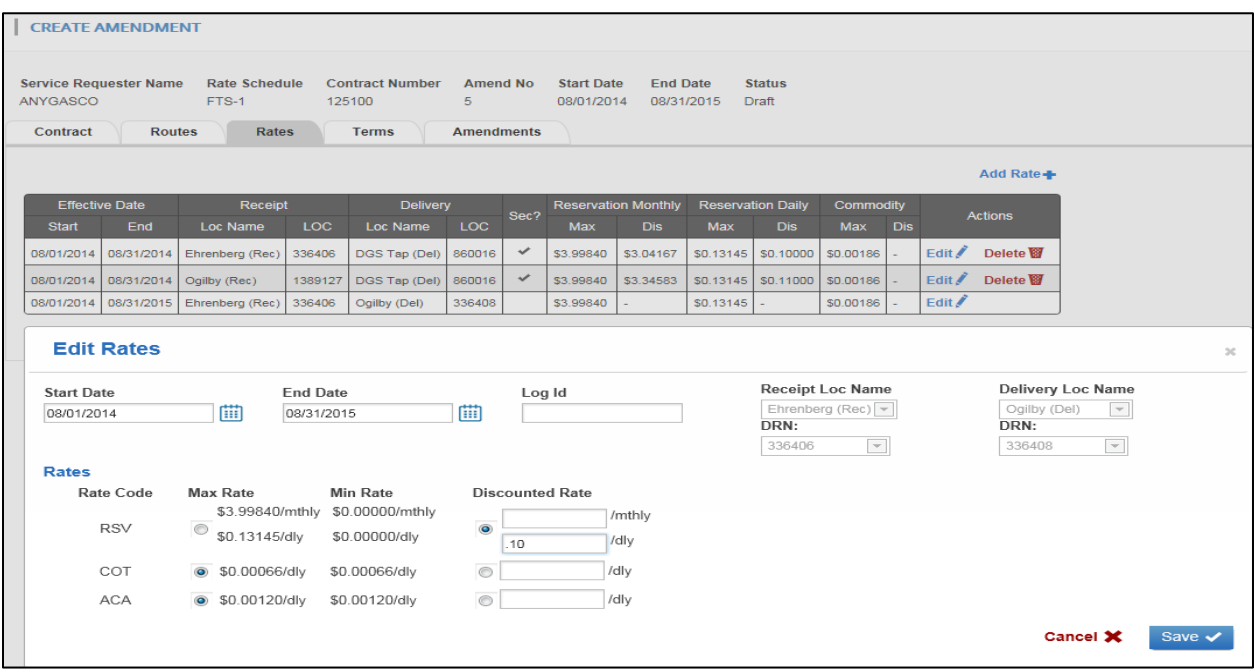

- Add the appropriate rate
	- o Click SAVE

Click SUBMIT

• ACCEPT – The COUNTERPARTY must click ACCEPT.

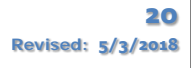

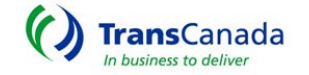

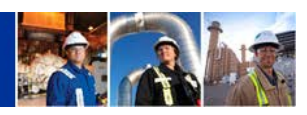

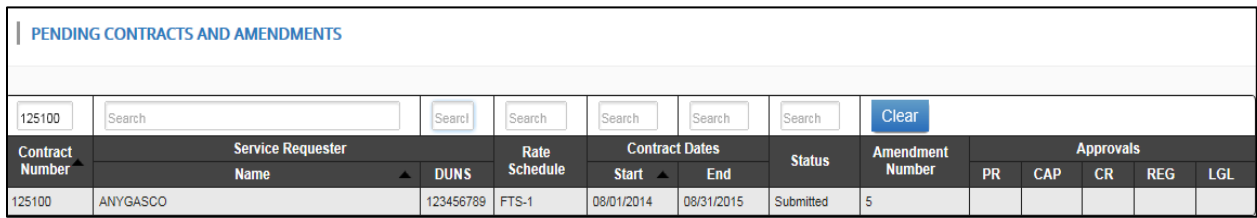

- The REQUEST is now PENDING APPROVALS
- When all APPROVALS have been completed the contract is ready for ONLINE EXECUTION.
- The Service Requestor will execute the online contract by clicking the BLUE EXECUTE BUTTON.

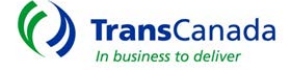

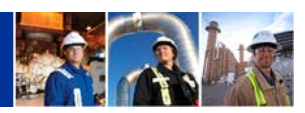

## <span id="page-22-0"></span>AMENDING A CONTRACT – add a Discounted Secondary

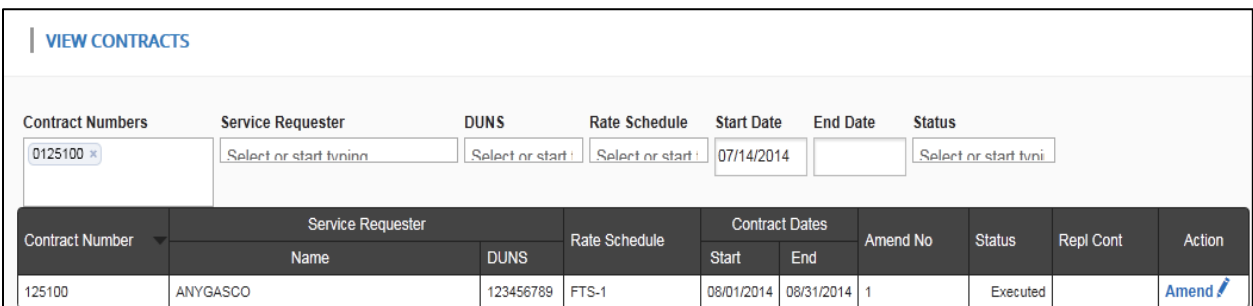

## • VIEW CONTRACTS – From the ACTION Box – click AMEND

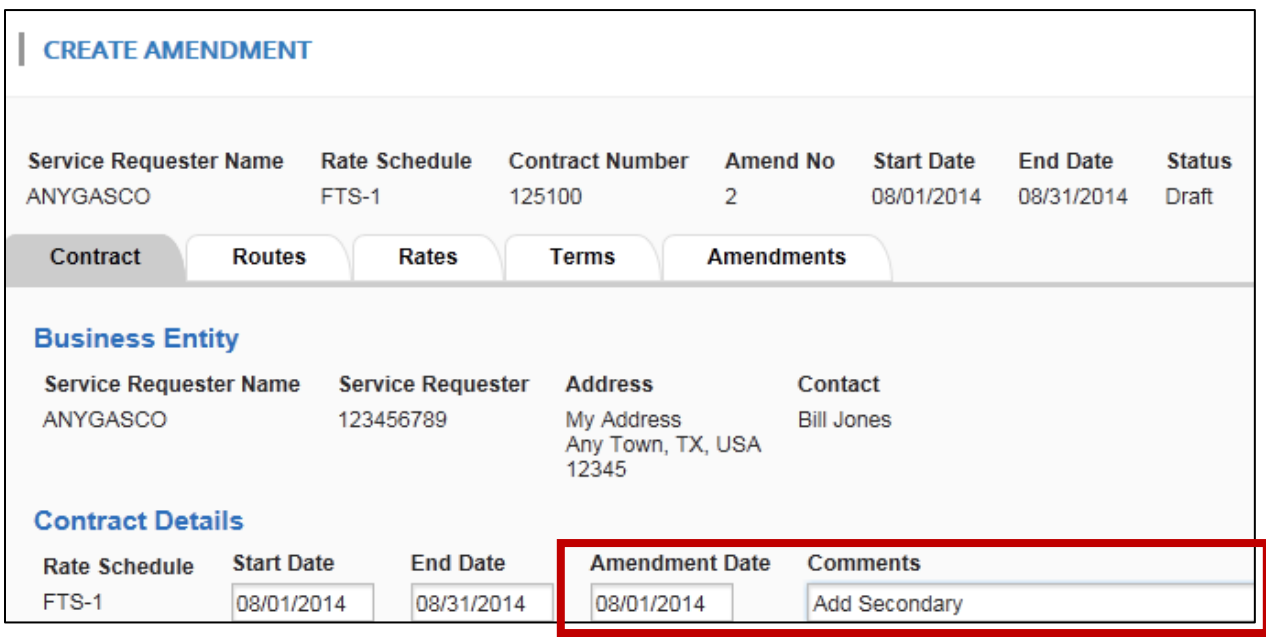

- Add Amendment Date and Comment
- The Amendment Date is the date your Amendment becomes effective.
	- o Click RATE TAB

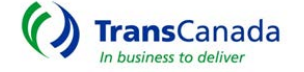

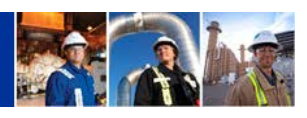

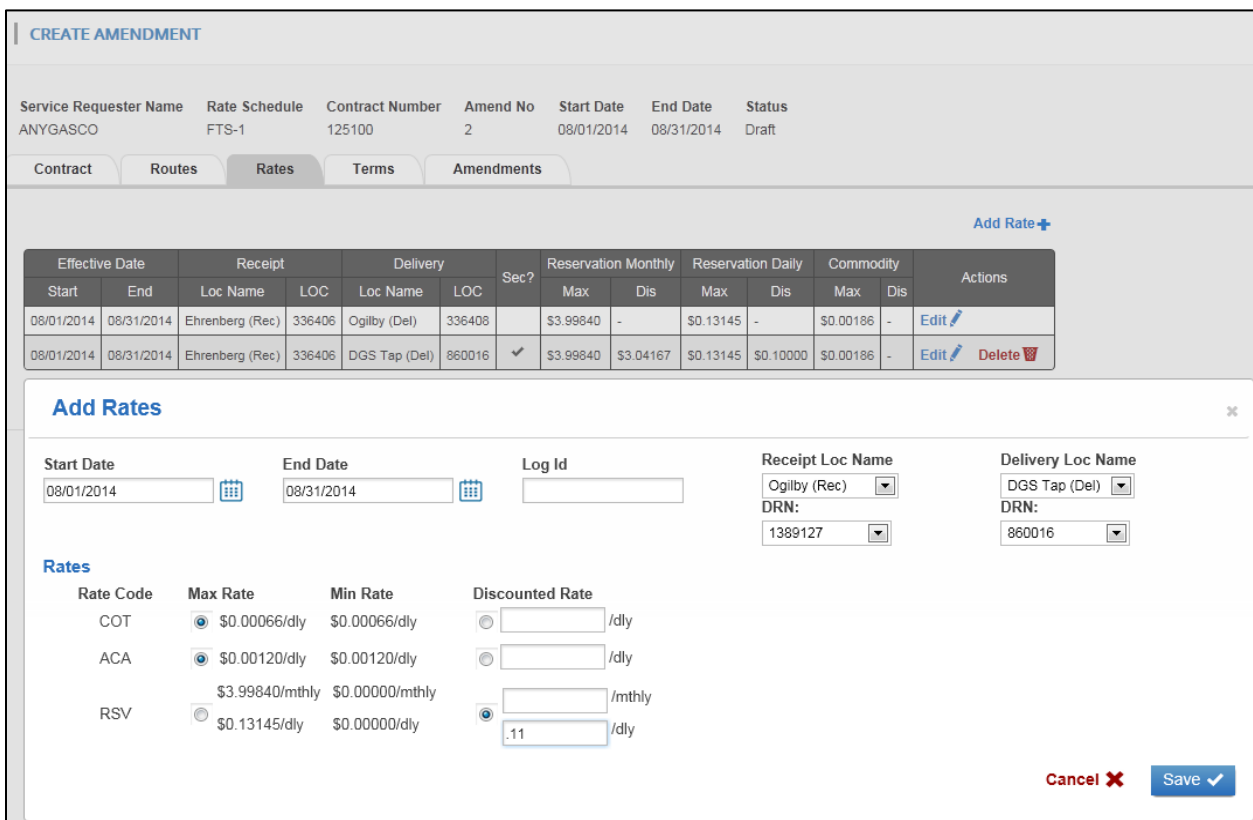

- Select RATES TAB SELECT Add Rate.
	- o ENTER Start-Date, End-Date, Receipt-Location and Delivery Location.
	- o The screen will expand to include rates that can be discounted.
	- o SELECT the rate component to be discounted. Rates can be stated in either a Monthly or Daily basis.
		- Click the SAVE button.
			- Click SUBMIT.

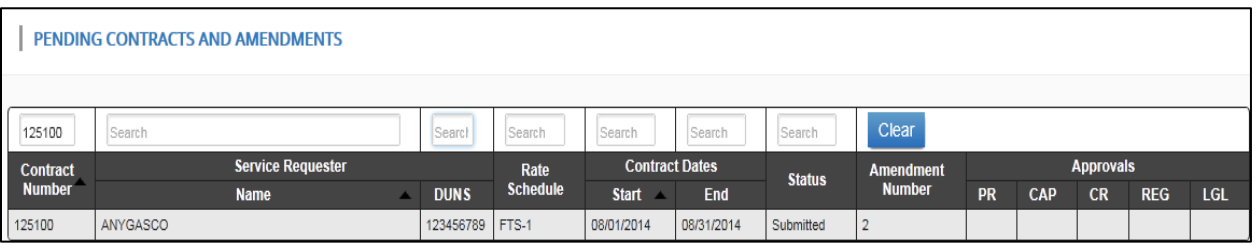

- ACCEPT The COUNTERPARTY must click ACCEPT.
- When all APPROVALS have been completed the contract is ready for ONLINE EXECUTION.
- The Service Requestor will execute the online contract by clicking the BLUE EXECUTE BUTTON.

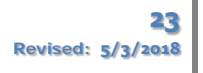

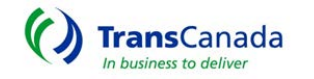

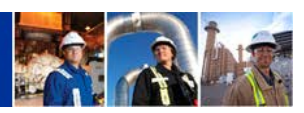

#### <span id="page-24-0"></span>AMENDING A CONTRACT –Add or Delete Terms

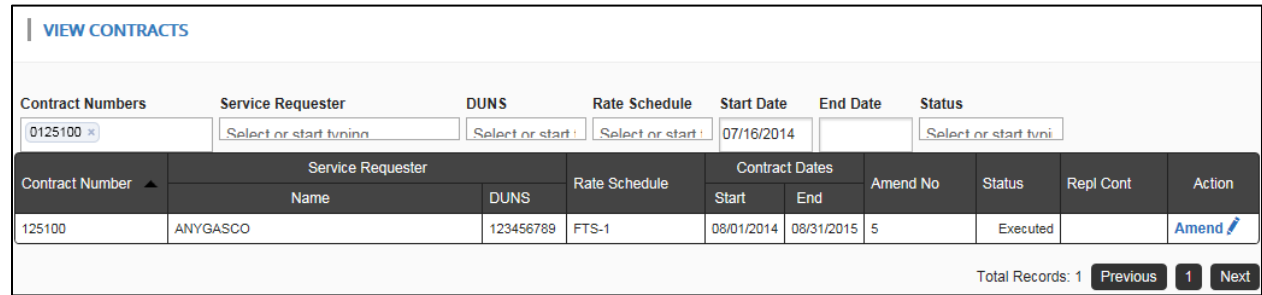

• Select VIEW CONTRACTS screen – Query the contract you wish to amend o Click AMEND in The ACTION Box

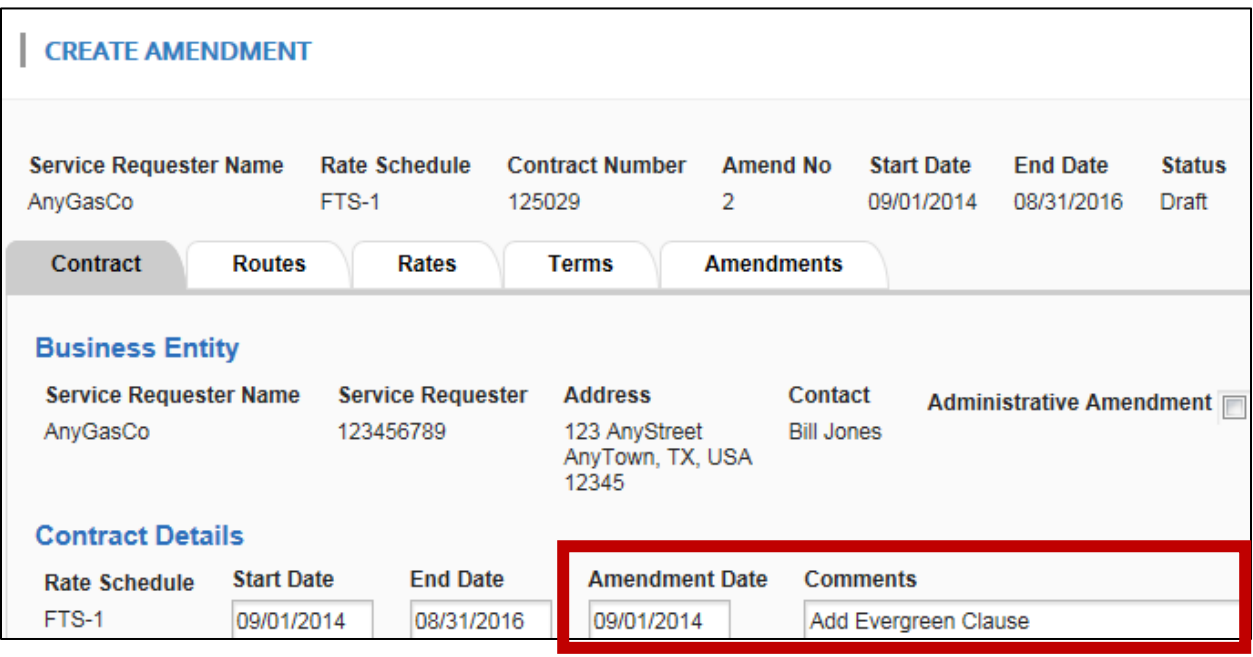

- Enter Amendment Date and Comments
	- o Click TERMS Tab

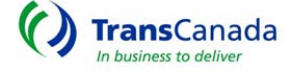

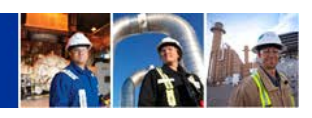

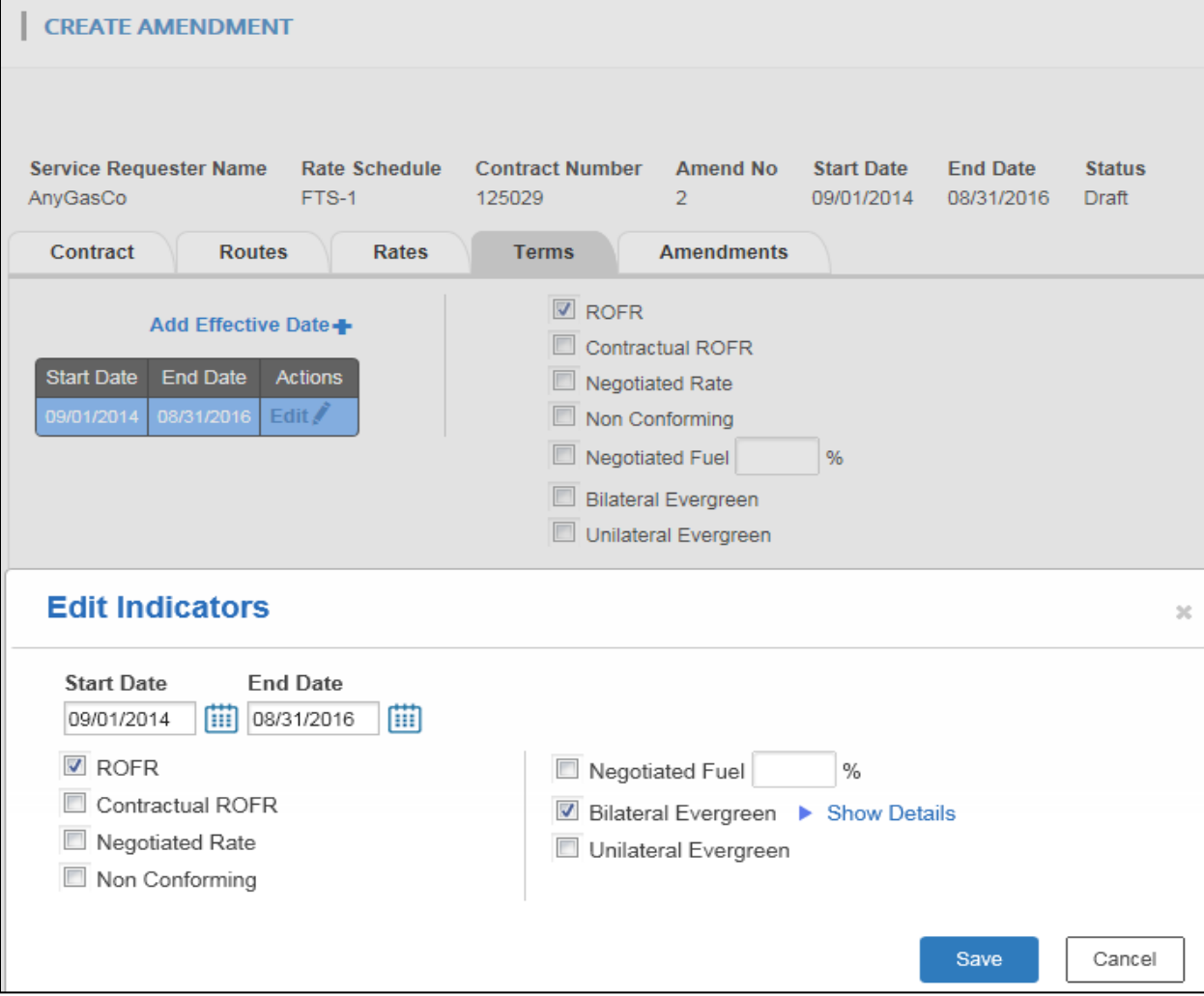

- Select TERMS Tab
	- o Click the EDIT Button This will open the Edit Indicators dialogue box
	- o Click on the term you wish to add or delete
		- **Click SAVE** 
			- Click SUMBIT
- ACCEPT The COUNTERPARTY must click ACCEPT.
- When all APPROVALS have been completed the contract is ready for ONLINE EXECUTION.
- The Service Requestor will execute the online contract by clicking the BLUE EXECUTE BUTTON.

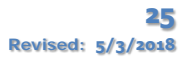

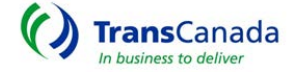

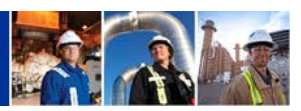

## <span id="page-26-0"></span>AMENDING A CONTRACT –Contract Extension

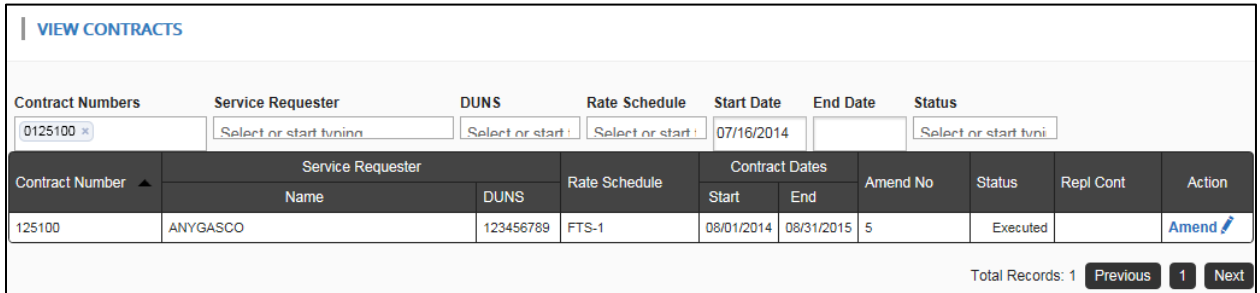

• Select the VIEW CONTRACTS screen – Query the contract you wish to amend o Click AMEND in The ACTION Box

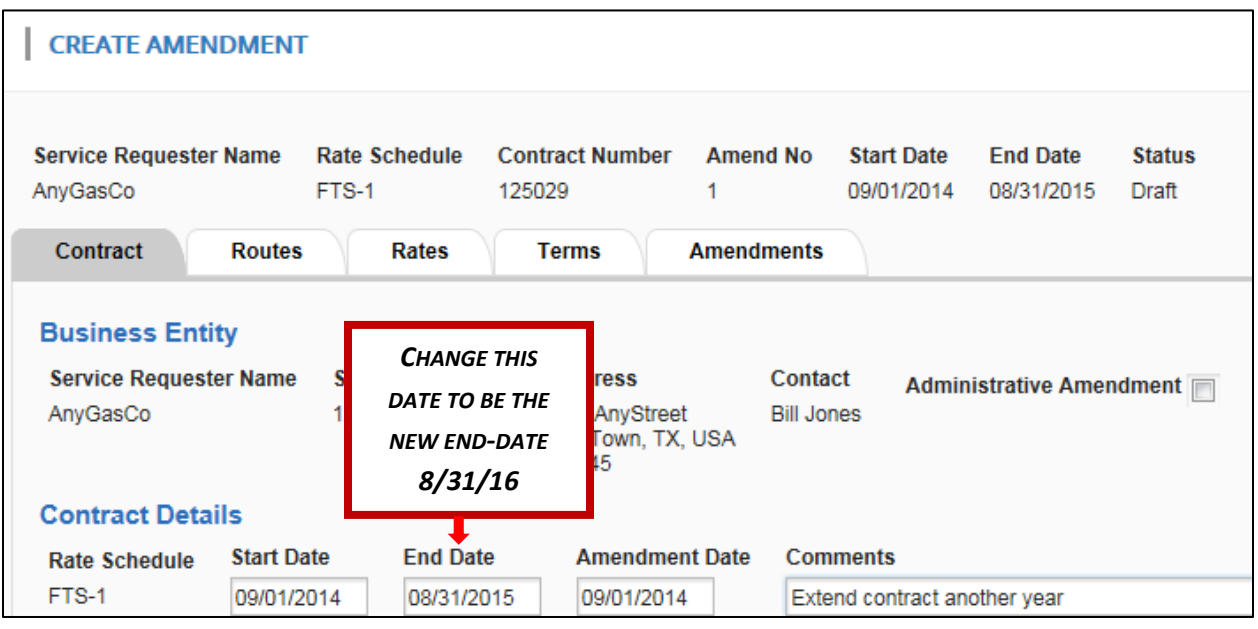

- Enter Amendment Date and Comments
	- o The Amendment Date is the date your Amendment will become effective.
	- o For a Contract Extension change the End-Date to be the new end-date.
		- Click the ROUTES Tab

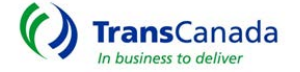

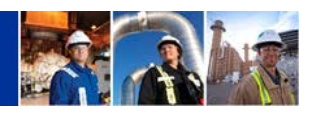

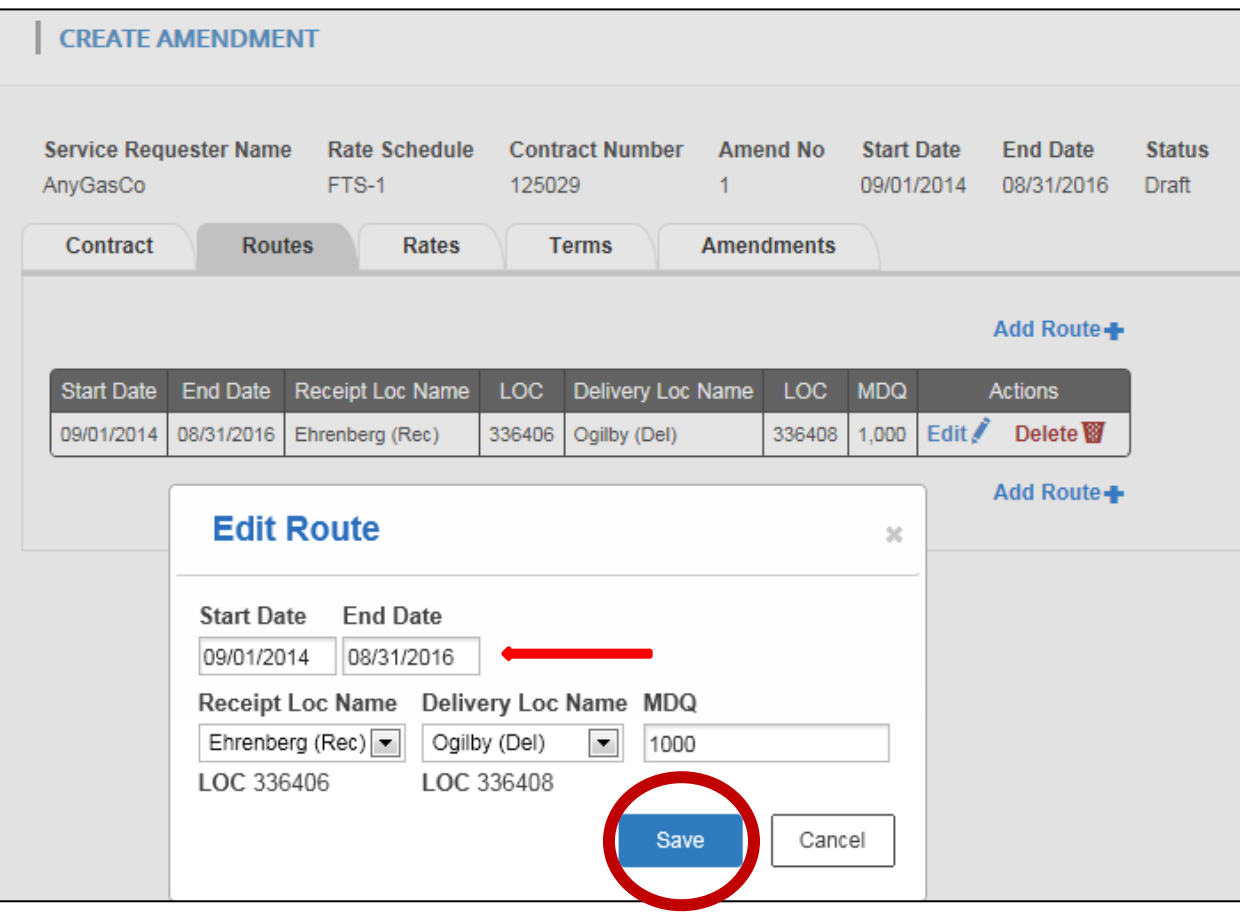

- Select the ROUTES Tab
	- o Click EDIT
		- Amend End Date and tab off
			- Click SAVE
				- o Click SUMBIT
				- o
- *By Tabbing off and saving the Routes Tab, the Rates and Terms Tabs are updated*
- ACCEPT The COUNTERPARTY must click ACCEPT.
- When all APPROVALS have been completed the contract is ready for ONLINE EXECUTION.
- The Service Requestor will execute the online contract by clicking the BLUE EXECUTE BUTTON.

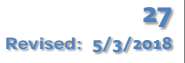

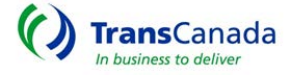

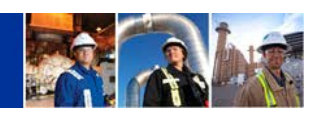

L

## <span id="page-28-0"></span>Understanding Pending Contracts and Amendments

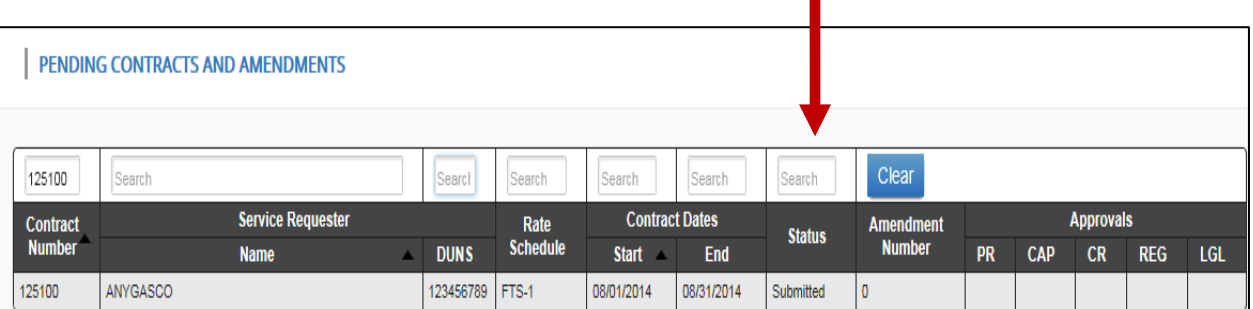

- After the RFS has been SUBMITTED and ACCEPTED, it must go through an APPROVAL process. The amount of APPROVALS needed will depend on the complexity of the request.
- The STATUS column displays the following indicators:
	- o Draft *is incomplete or "work in progress" and is a means to save data without having to re-enter all data at one particular time.*
	- o Submitted *– is a "complete contract" ready to be Accepted by the Counterparty. Contract terms may be changed or modified up and until both the TSP and Shipper have ACCEPTED the Submitted contract.*
	- o Accepted *– is contractual terms that are "Agreed to" by both the Shipper and TSP. Terms of the agreement cannot be changed or modified and are now awaiting TSP APPROVALS.*
	- o Approved *All TSP Approvals have been given and the Contract is ready to be EXECUTED.*
	- o Executed *is a legally binding Agreement and is now ready for the submission of nominations.*

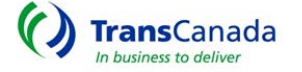

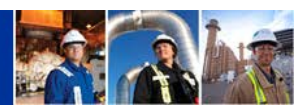

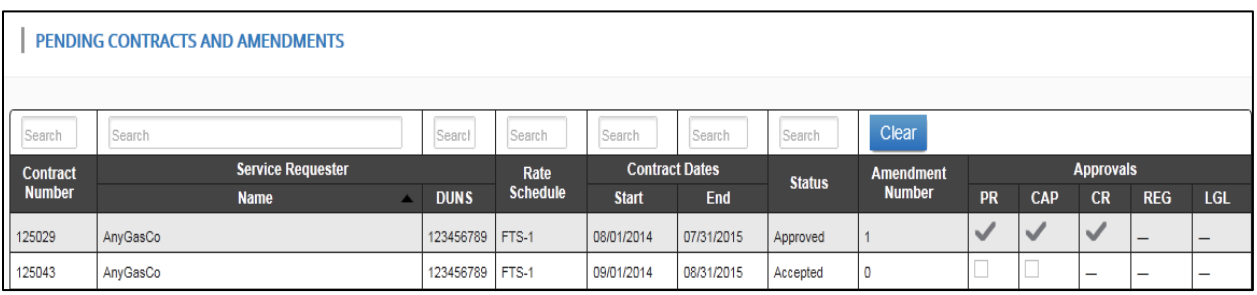

- Once the RFS has been ACCEPTED by both parties the TSP evaluates the request.
- *The TSP Approvals are defined below and use the following symbols to mark progress:*
	- $\circ$   $\Box$  Approval needed
	- $\circ \cdot$  Approved
	- o Approval not needed
		- PR *Pricing approval*
		- CAP *Capacity Approval*
		- CR *Credit Approval*
		- REG *Regulatory Approval*
		- LGL *Legal Approval*
- When all required APPROVALS have been completed, the contract is ready for ONLINE EXECUTION.
- The Service Requestor will execute the online contract by clicking the BLUE EXECUTE BUTTON.

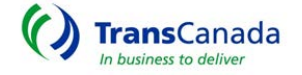

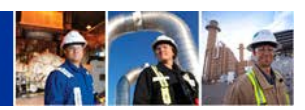

## <span id="page-30-0"></span>CAPACITY RELEASE

This section you will learn how to Submit or View Offers and Bids; View Awards and Setup Recall/Reput.

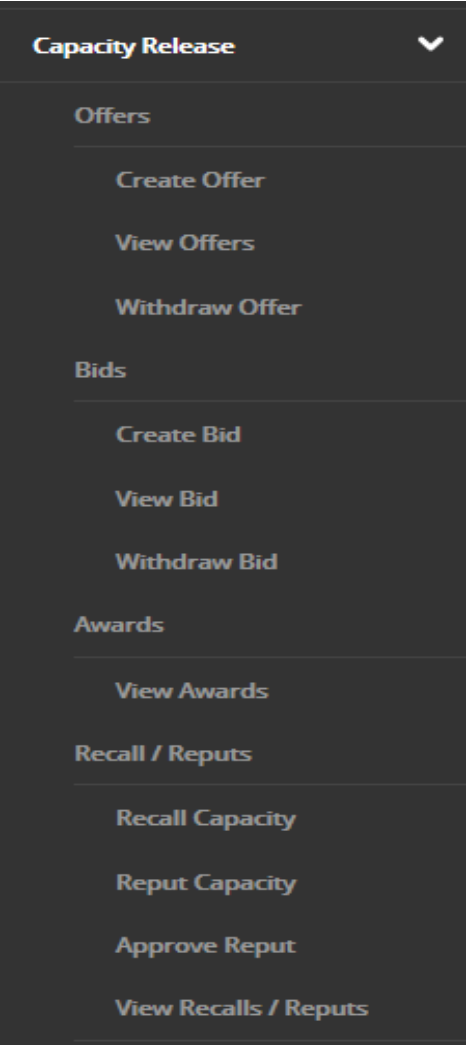

The CAPACITY RELEASE Menu is separated into 4 main groups:

- > OFFERS
- $\triangleright$  BIDS
- $\triangleright$  AWARDS
- ▶ RECALL / REPUT

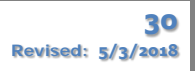

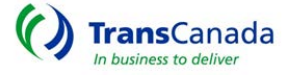

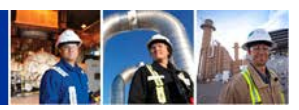

## <span id="page-31-0"></span>CREATE OFFER

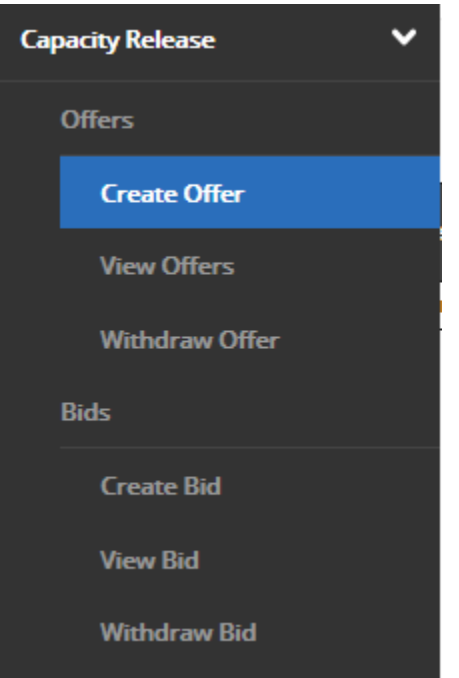

- From the MAIN MENU Select CREATE OFFER
	- o From the CREATE OFFER/ENTITY screen
		- **Select CONTRACT to release by clicking on the line**
		- *All contracts available for release will display.*

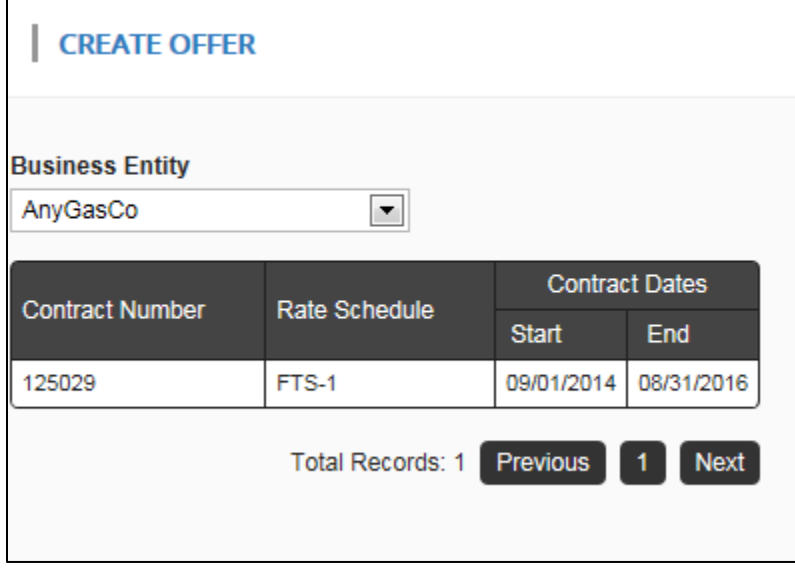

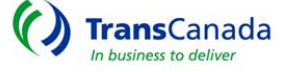

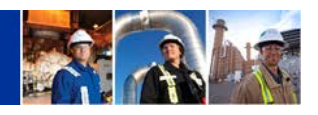

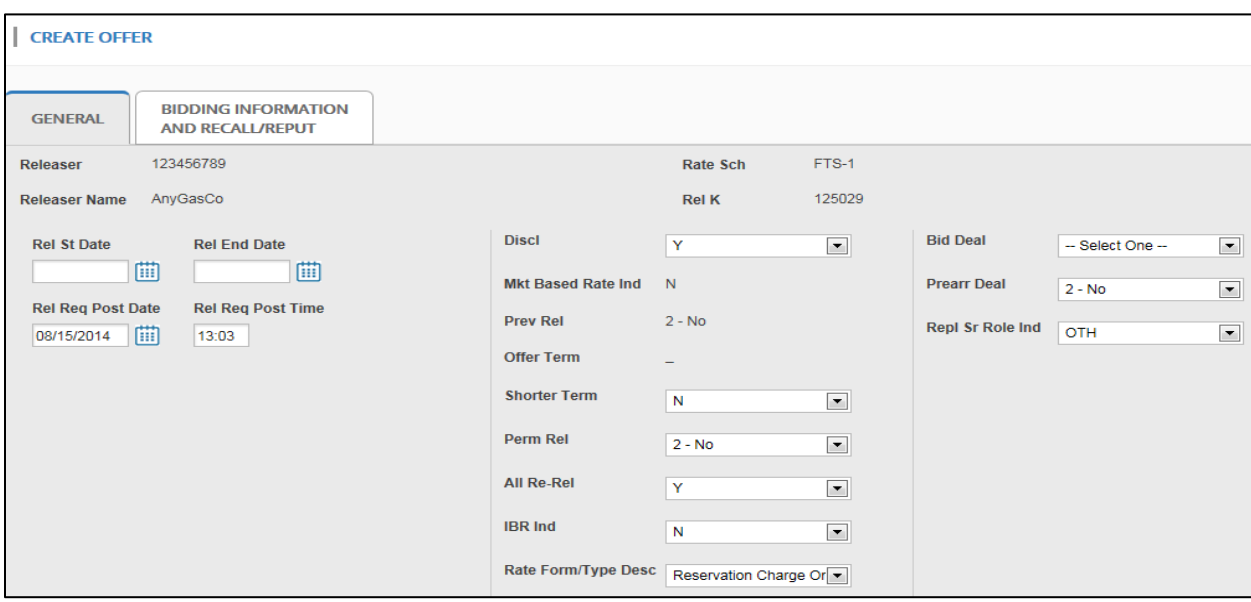

The CREATE OFFER screen has two tabs to complete – The GENERAL TAB and the BIDDING INFORMATION/RECALL/REPUT TAB. After all necessary information has been entered, click the SUBMIT button.

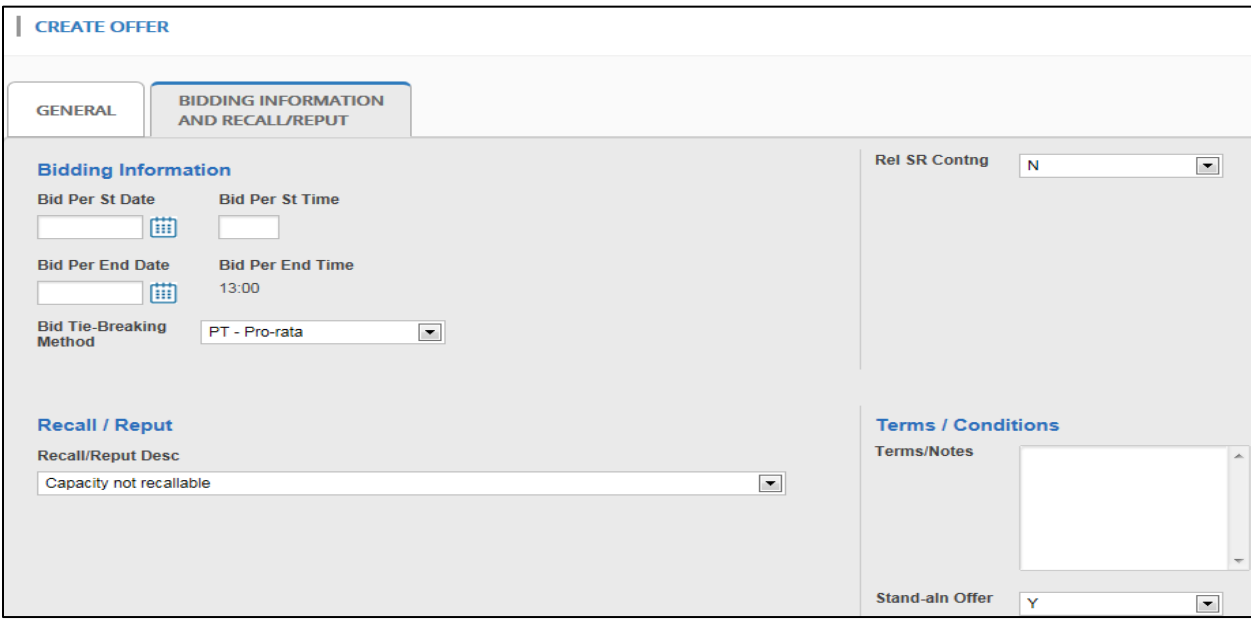

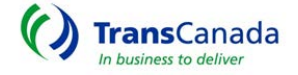

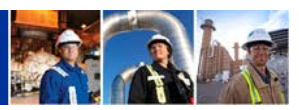

#### <span id="page-33-0"></span>VIEW OFFER

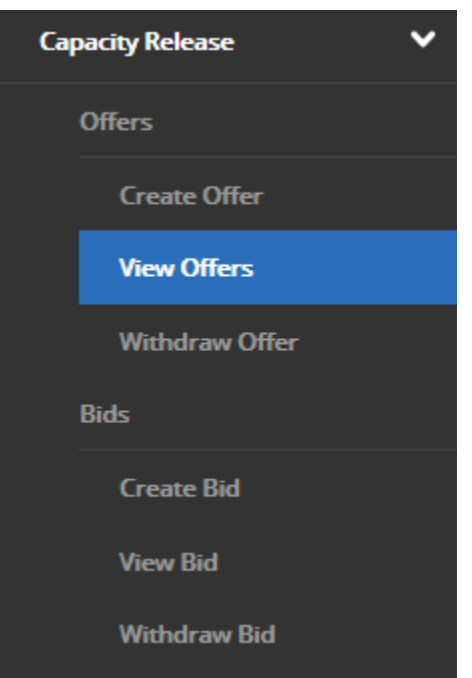

- From the MAIN MENU
	- o Select VIEW OFFERS
- The VIEW OFFER QUERY Screen will display
	- o Service Requestor defaults to "ALL"
		- Click on any Query box enter data and return results.
		- Check Posted Offers to return all Posted Offers.
		- Check My Pre-arranged Offers to return all Offers where your entity is a party to a prearranged offer.

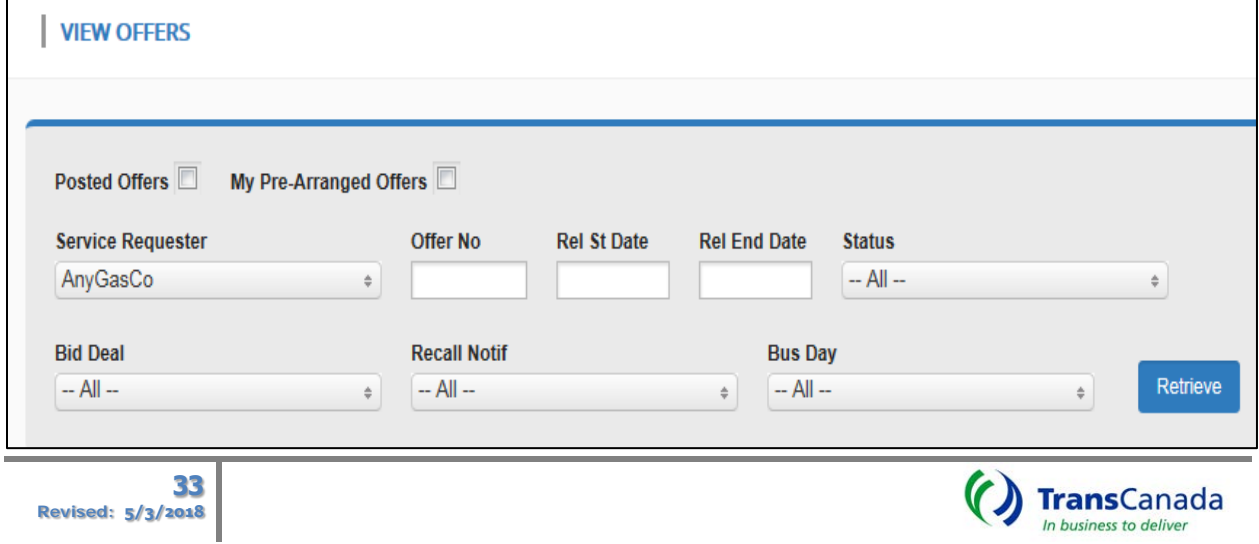

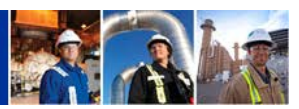

#### <span id="page-34-0"></span>WITHDRAW OFFER

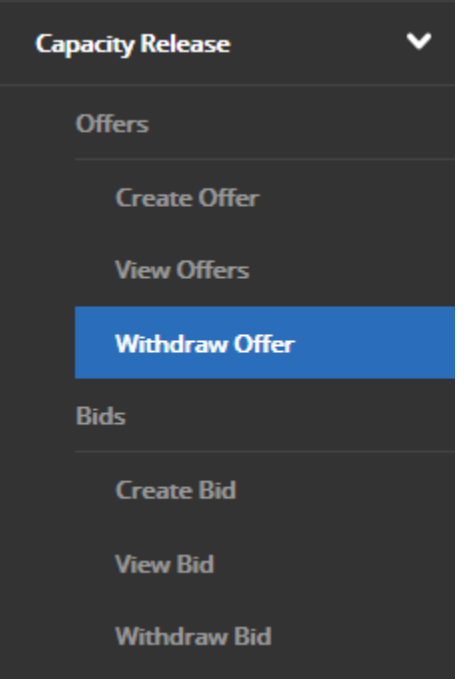

- From the MAIN MENU
	- o Select WITHDRAW OFFER
		- **FILTER FROM THE WITHDRAW OFFER screen** 
			- Select the ACTION BOX

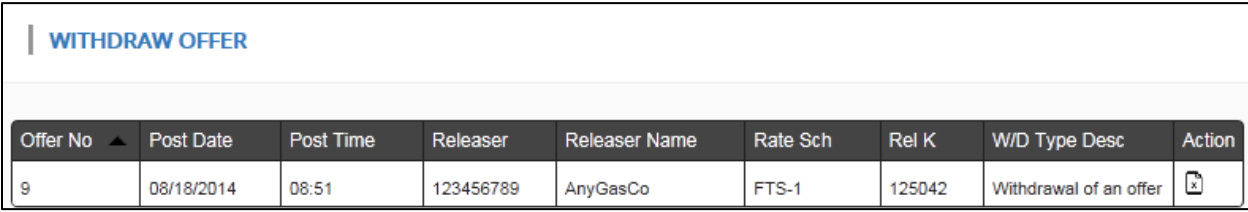

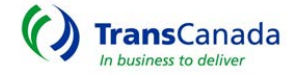

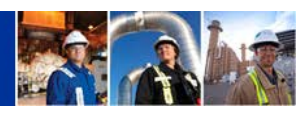

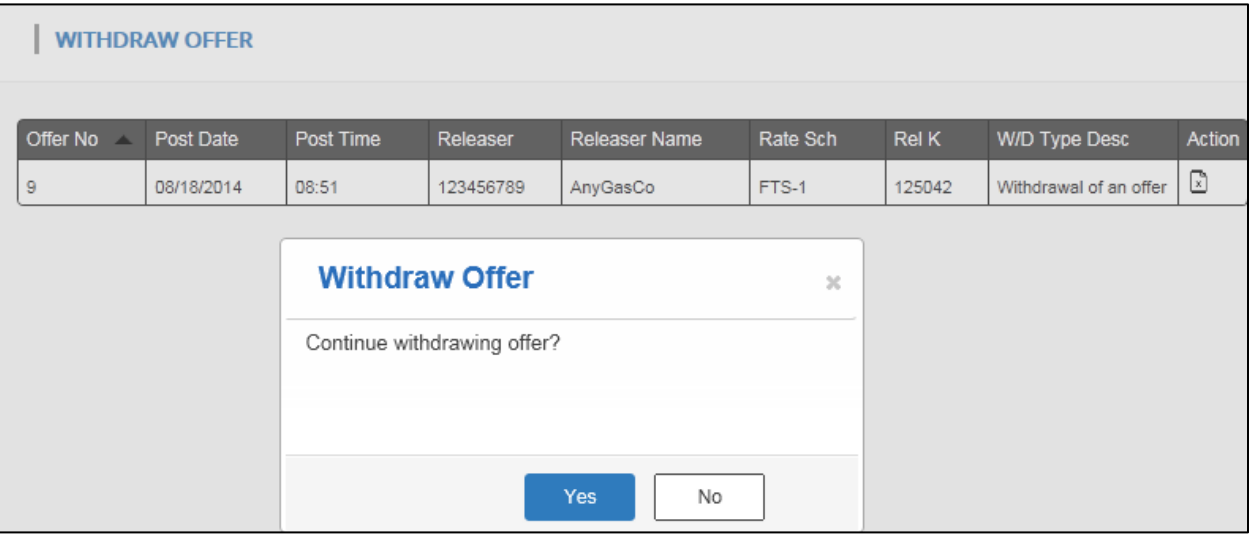

- Select YES confirming the option to Withdraw Offer
- The Offer Status has been updated to WITHDRAWN

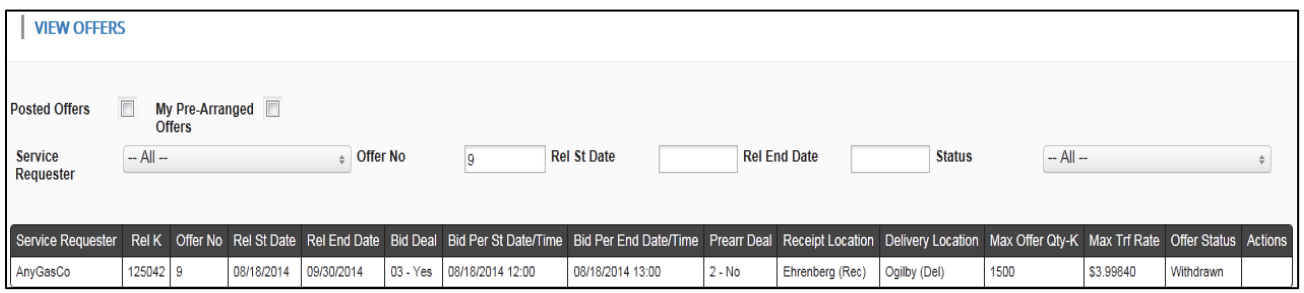

- For a WITHDRAWAL of an OFFER with a PREARRANGED BID
	- First, remove the PREARRANGED BID then continue with the WITHDRAW OFFER
- From the MAIN MENU
	- o Select WITHDRAW BID
		- **FILT** From the WITHDRAW BID screen
			- Select the ACTION BOX Icon and Click YES to Confirm
			- Now that the Bid is withdrawn, continue with withdrawing the Offer.

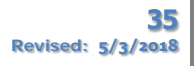

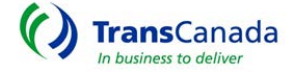

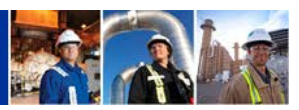

#### <span id="page-36-0"></span>CREATE BID

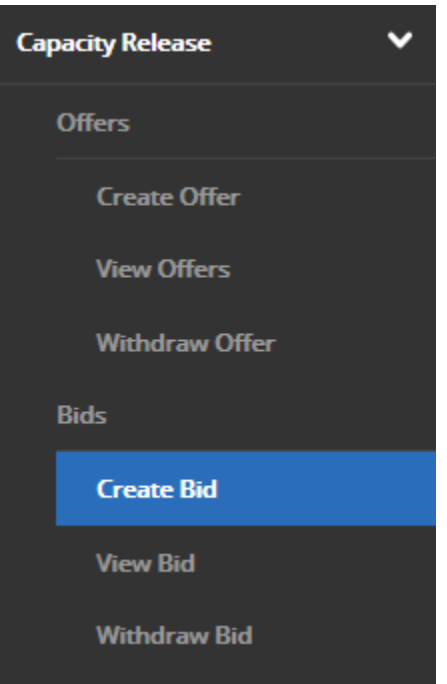

- From the MAIN MENU
	- o Select CREATE BID
	- o This will open the VIEW OFFERS box which displays all available Offers for bidding.
		- Select CREATE BID under the Actions box

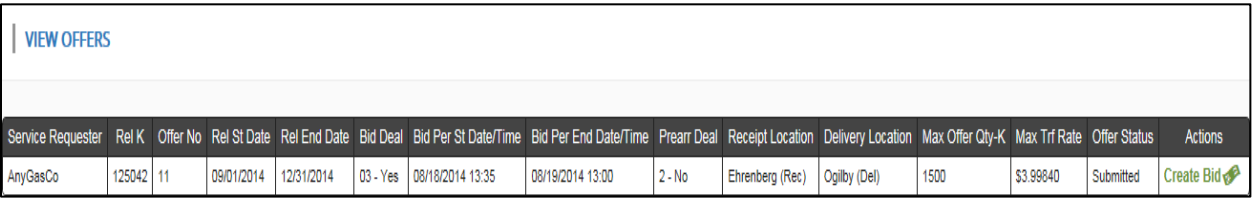

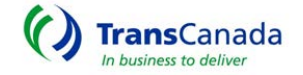

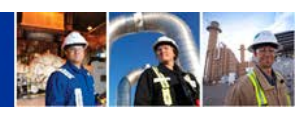

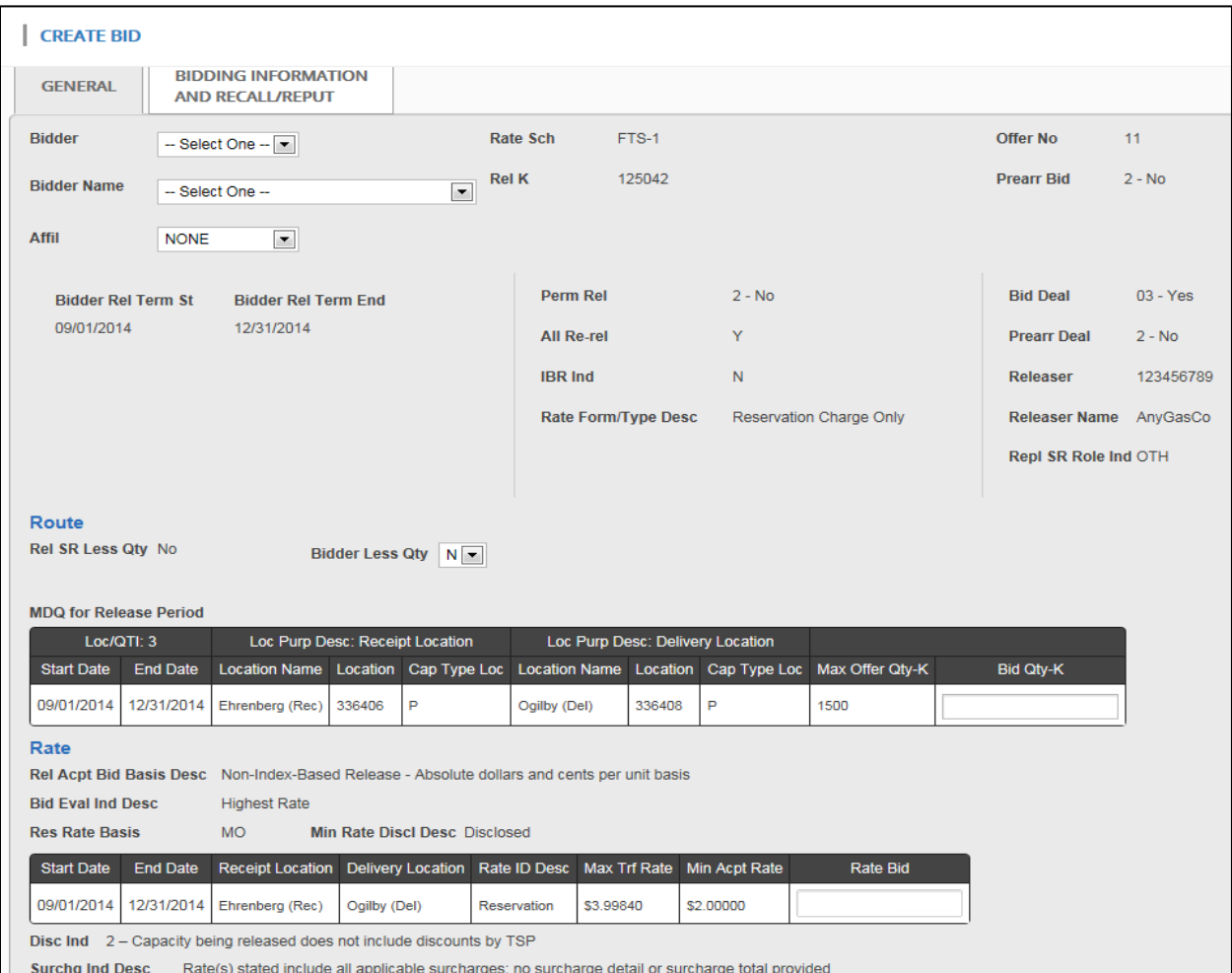

- The CREATE BID SCREEN, like the OFFER SCREEN is comprised of two TABS o The GENERAL TAB prompts for the following information:
	- Bidder Name, Affiliation with either the Releaser or TSP, Bidder Less Quantity, Bid Quantity and Rate Bid

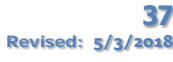

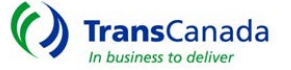

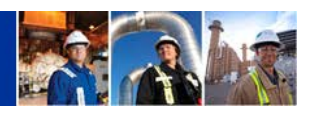

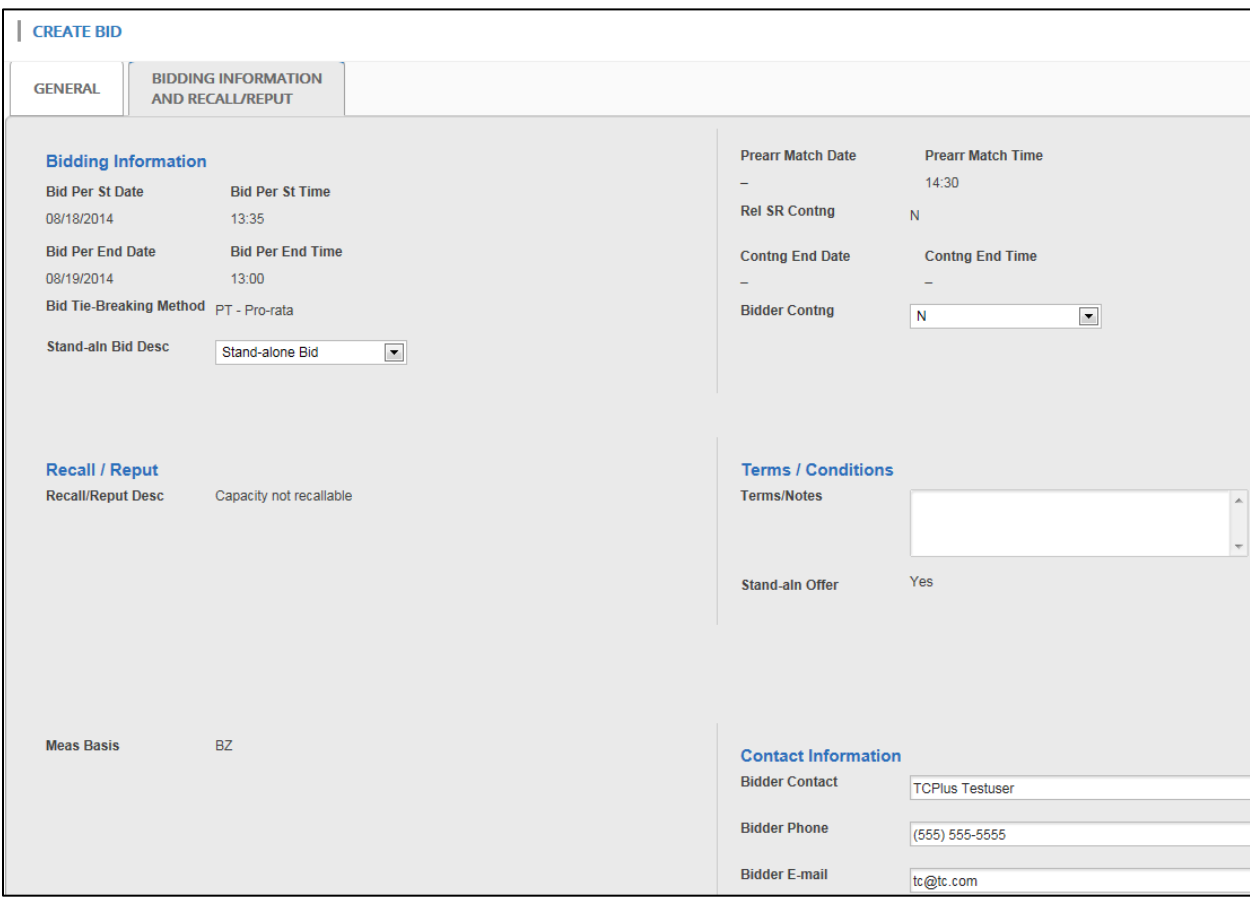

- o The BIDDING INFORMATION/RECALL-REPUT TAB prompts for the following information:
	- Stand-alone Bid, Bidder Contingency and Bidder Contact Information
		- After all information has been entered, click SUBMIT

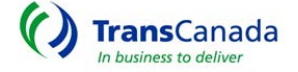

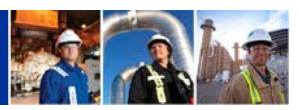

#### <span id="page-39-0"></span>VIEW BID

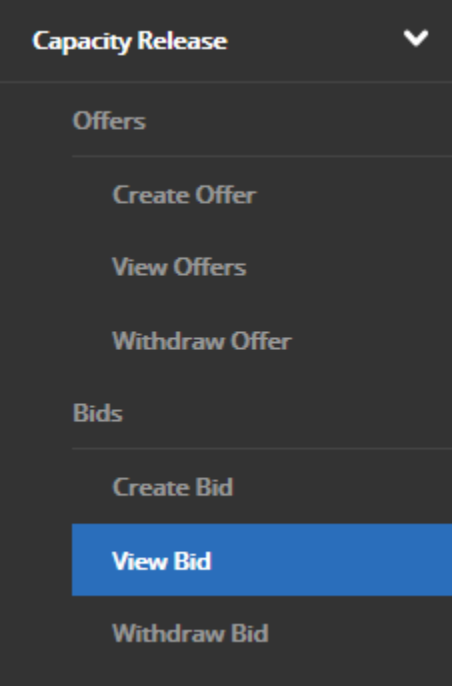

# • From the VIEW BID screen - you can:

- o VIEW Bids and Offers
- o VIEW Bid and Offer Status
- o EDIT a Bid/Offer on a Prearranged Non-biddable Offer prior to award.
- o CREATE Bid submissions on Offers eligible for bidding.
- o APPROVE a Prearranged Bid
- From the MAIN MENU
	- o Select VIEW BID
		- The VIEW BID screen will display with a Query section at the top.

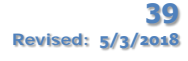

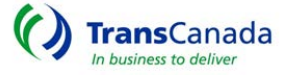

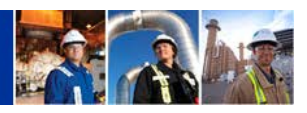

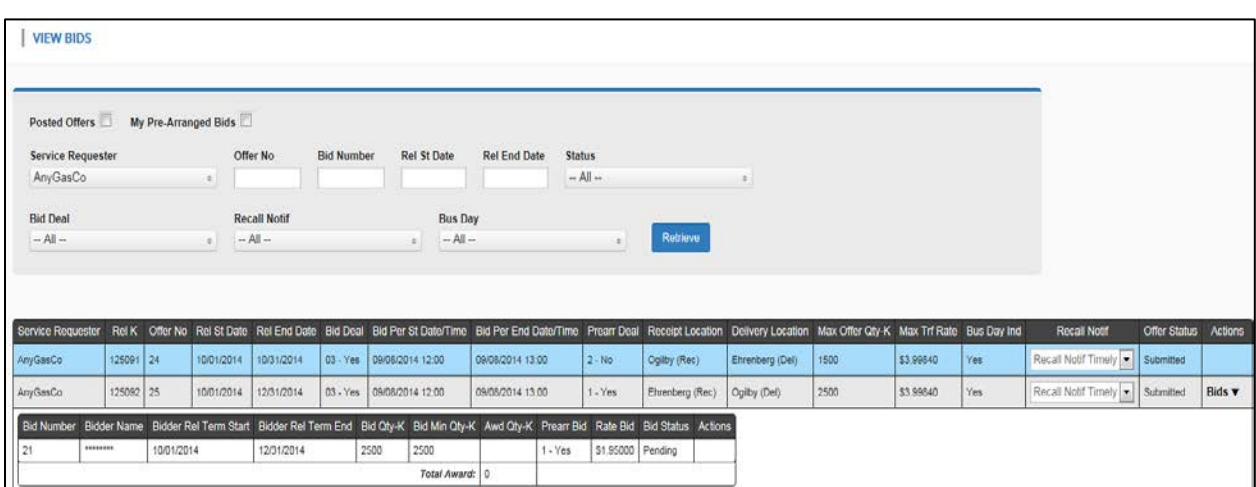

- The VIEW BID Screen will display all offers
- Use the QUERY functions to display only those Offers/Bids that you need
- The Offer and Bid status will display one of the following:
	- o Pending an Offer or Bid lacking data or credit approval
	- o Submitted a complete Offer or Bid
	- o Awarded an Offer or Bid has been awarded
	- o Withdrawn an Offer or Bid has been withdrawn
	- o Closed No Bids there were no bids for this offer

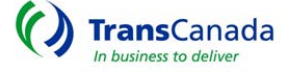

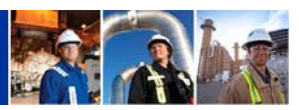

## <span id="page-41-0"></span>ACCEPT A PREARRANGED OFFER

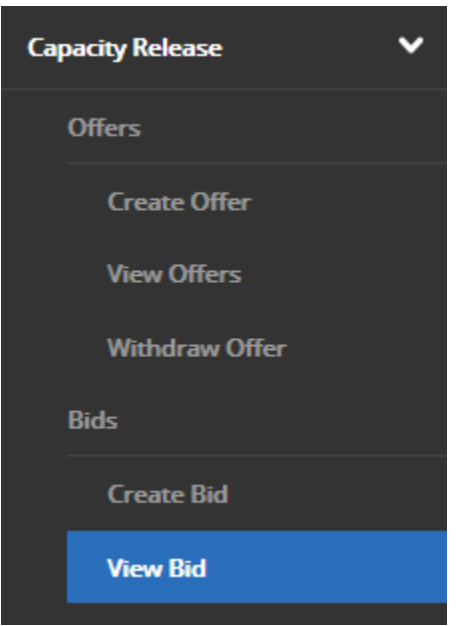

- To Accept a Bid on a Prearranged OFFER
- From the MAIN MENU
	- o Select VIEW BID
- From VIEW BID Screen
	- o Select MY PRE-ARRANGED BIDS
		- **Click RETRIEVE**
		- The screen will show all offers where the entity you represent has a bid.

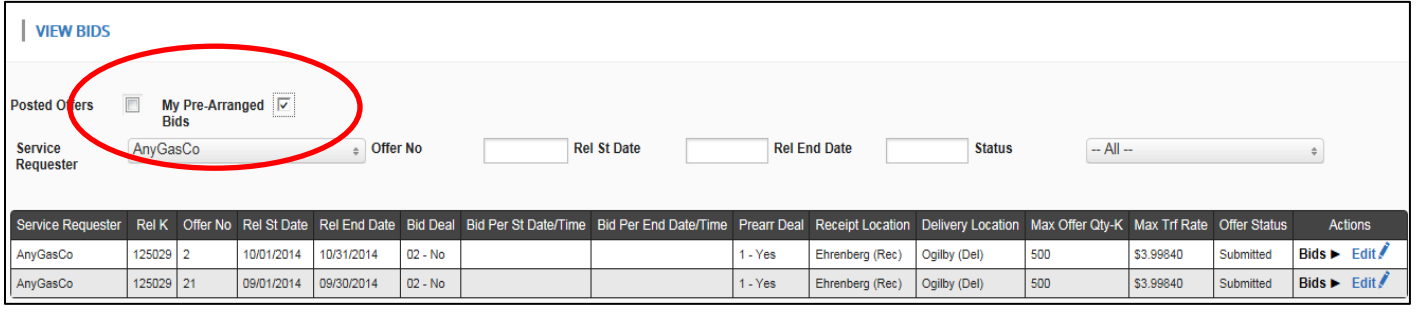

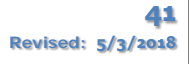

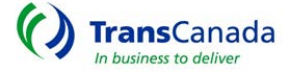

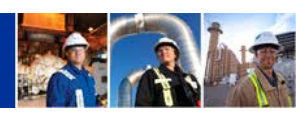

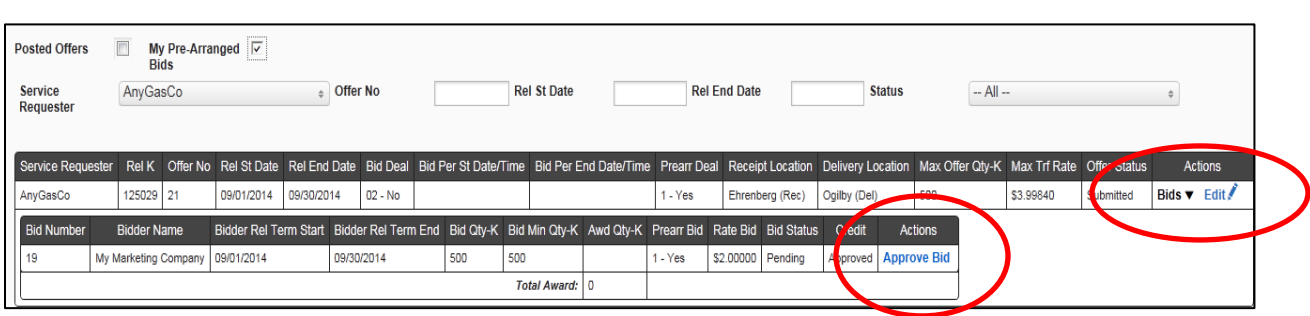

- Select BIDS from the Action Box
- Select APPROVE BID from the Bid line Action Box
	- o The Prearranged Bid Approval Screen will become active this screen is divided by Tabs
	- o Insert the appropriate information in each Tab
		- Select APPROVE

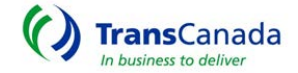

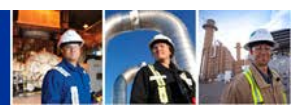

#### <span id="page-43-0"></span>WITHDRAW BIDS

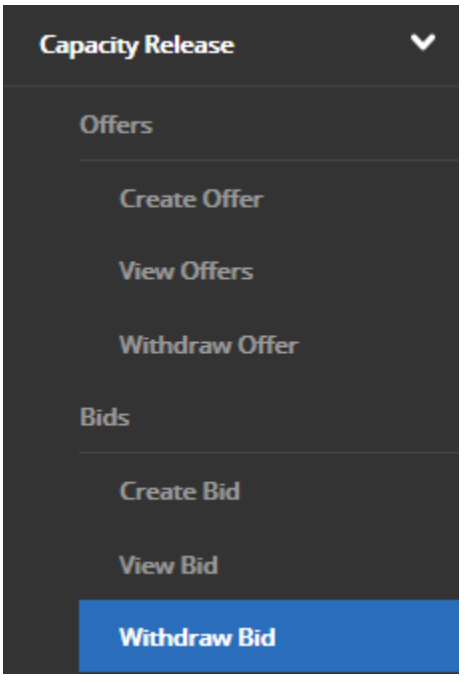

- From the MAIN MENU
	- o Select WITHDRAW BID
- From the WITHDRAW BID Screen
	- o Click ACTIONS Icon
		- Select YES to confirm Withdraw Bid

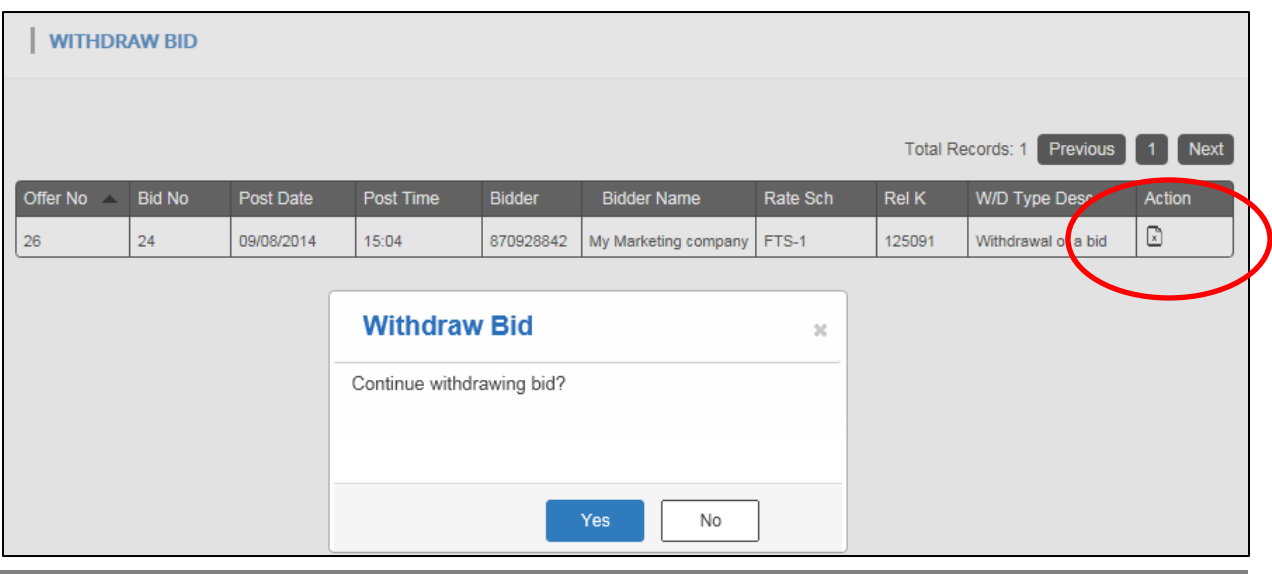

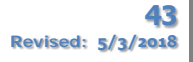

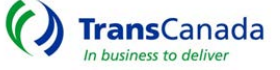

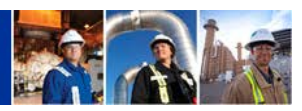

#### <span id="page-44-0"></span>VIEW AWARDS

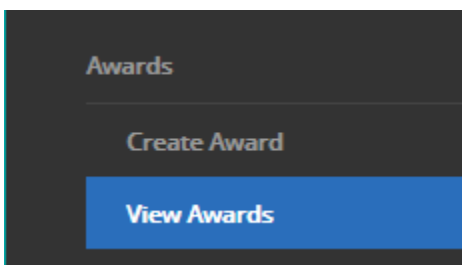

- From the MAIN MENU
	- o Click VIEW AWARDS
	- o The AWARDED OFFERS Screen becomes visible and will populate with Offers and status.

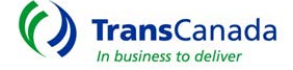

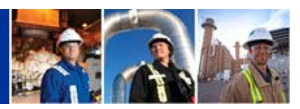

#### <span id="page-45-0"></span>RECALL CAPACITY

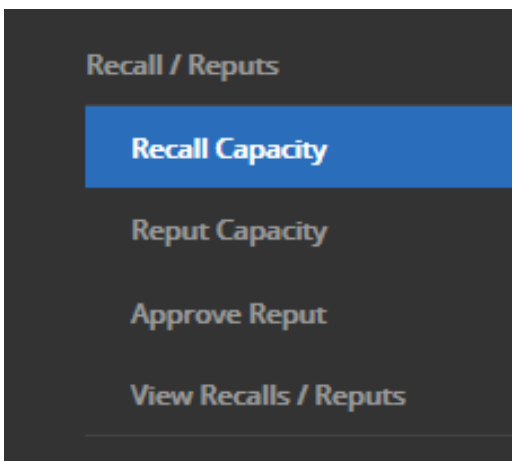

- From the MAIN MENU
	- o Select RECALL CAPACITY
- The RECALL CAPACITY Selection Screen will become viewable
	- o Select the contract for Recall

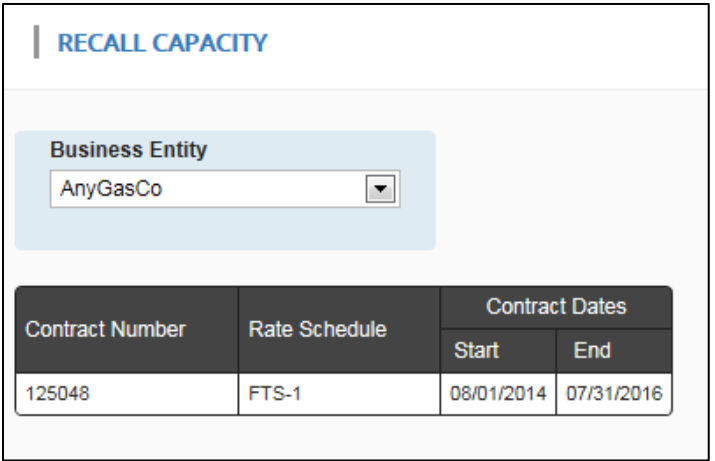

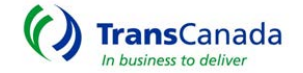

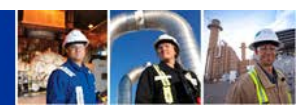

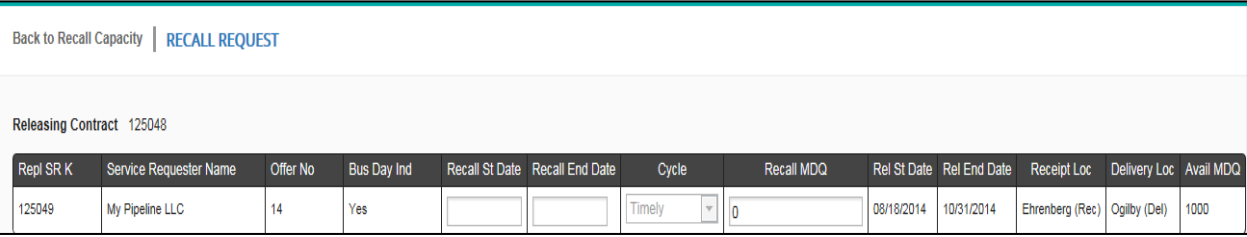

- From the RECALL REQUEST Screen
	- o Enter Recall Start/End Date, Cycle and Recall MDQ
		- **Click SUBMIT**
- Once submitted, the RECALL REQUEST Screen will display the remaining MDQ available after the recall, by date.

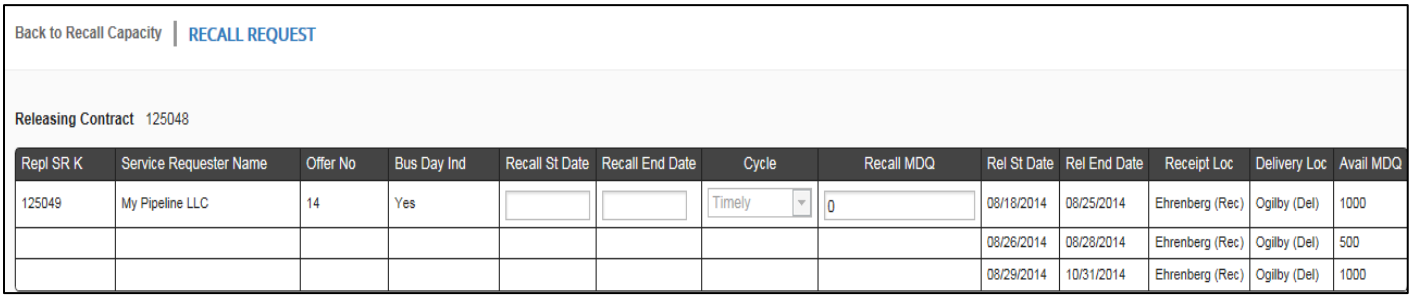

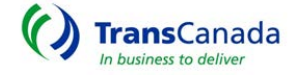

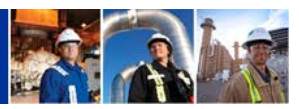

#### <span id="page-47-0"></span>REPUT CAPACITY

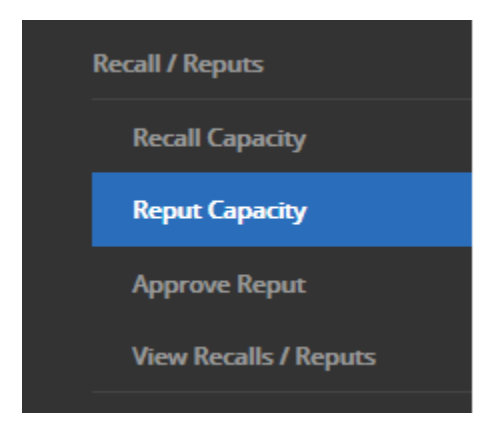

- From the MAIN MENU
	- o Select REPUT CAPACITY
- The REPUT CAPACITY Selection Screen becomes available for Contract selection.
	- o Select the Contract to REPUT Capacity

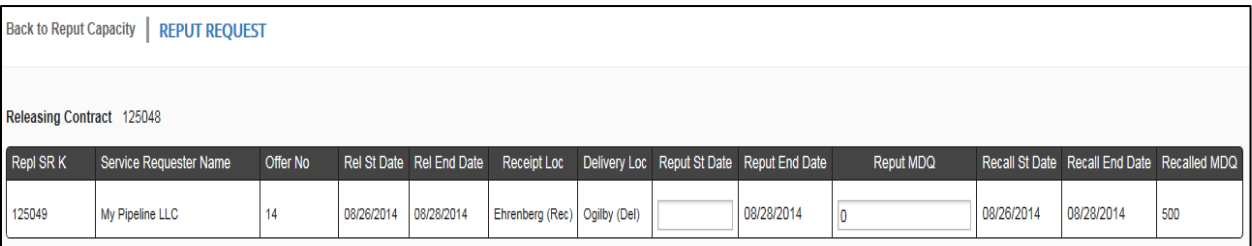

- After Contract selection, the REPUT REQUEST Screen becomes active for data input.
	- o ENTER the Reput Start Date and Reput MDQ
		- **Click SUBMIT**

## FOR REPLACEMENT SHIPPER ONLY

- APPROVE REPUT *For capacity that is Reputable at the Option of the Replacement Shipper.*
- From the MAIN SCREEN Select APPROVE REPUT.
	- o The APPROVE REPUT Detail Screen will display If in agreement, Click APPROVE REPUT and Click YES to confirm.

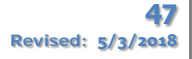

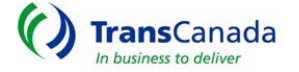

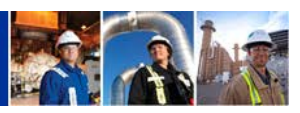

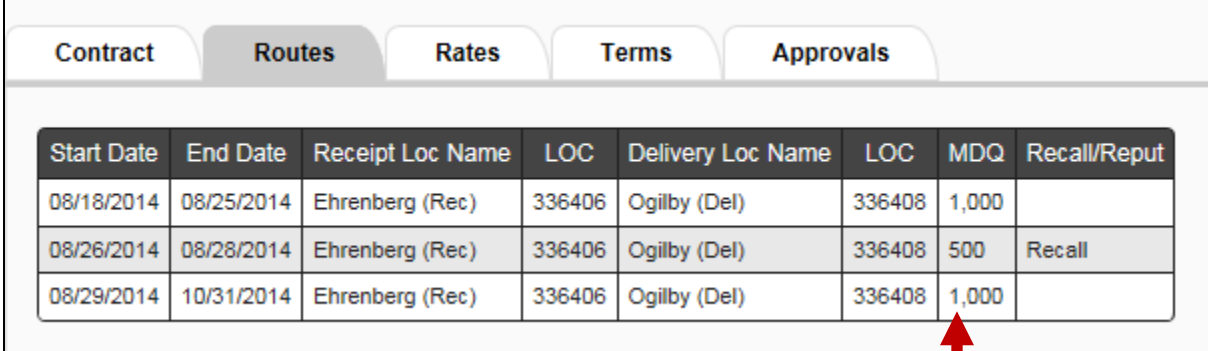

# • The VIEW CONTRACT Screen - The REPLACEMENT Contract – BEFORE and AFTER REPUT

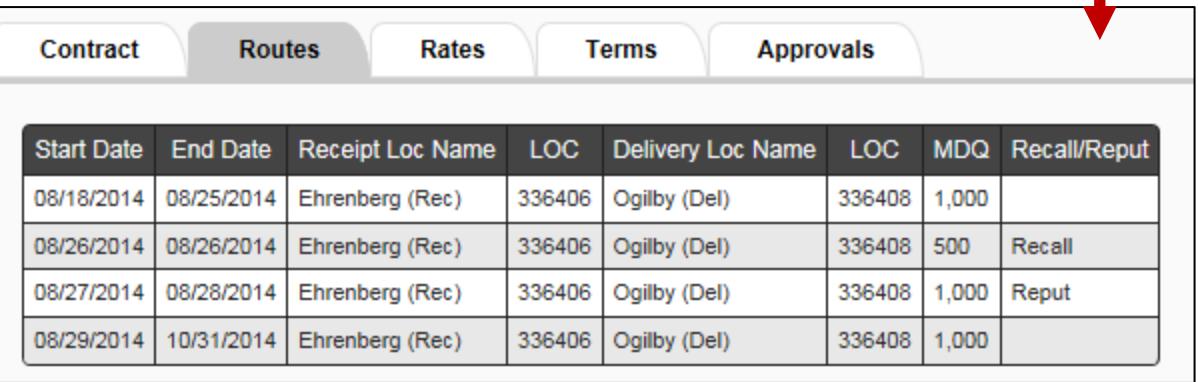

## • The VIEW CONTRACT Screen - The RELEASING Contract - showing RECALL and REPUT

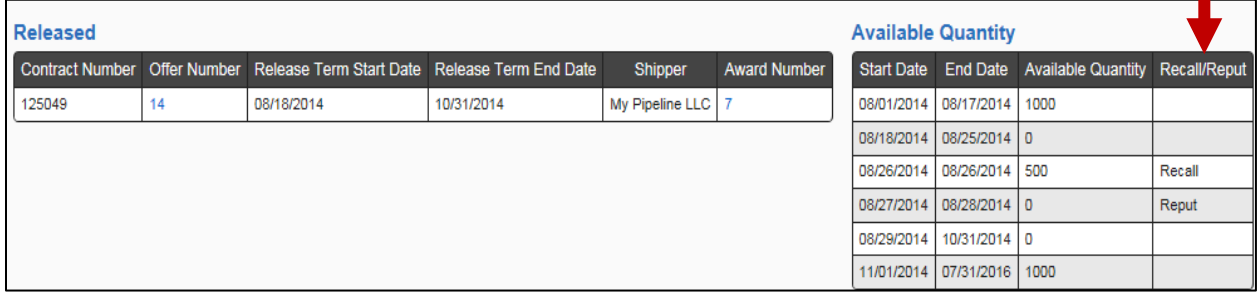

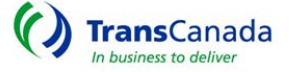

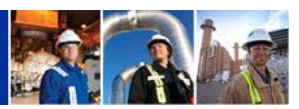

#### <span id="page-49-0"></span>VIEW RECALLS/REPUTS

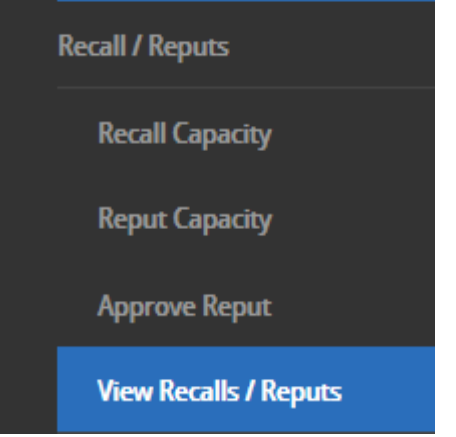

- From the MAIN MENU
	- o Select VIEW RECALLS / REPUTS
- The RECALLED / REPUT CONTRACT LIST will display
	- o Select the Contract to view

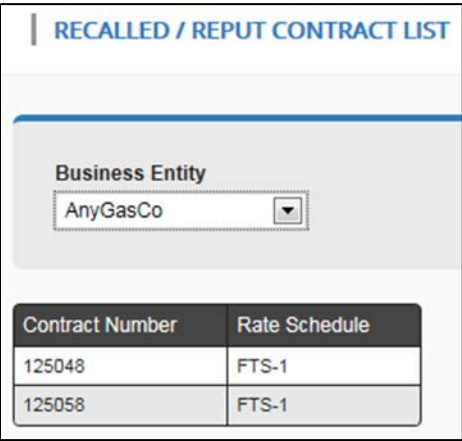

Back to Recalled / Reput Contract List | VIEW RECALLS / REPUTS

08/26/2014

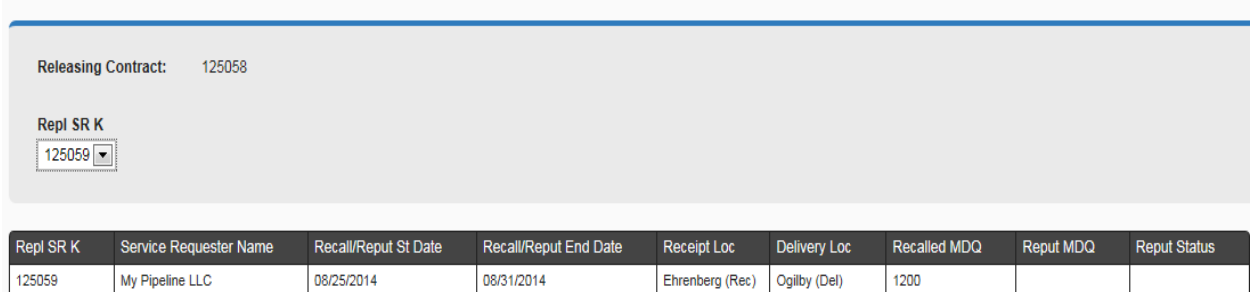

Ehrenberg (Rec) Ogilby (Del)

08/31/2014

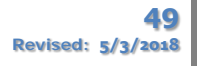

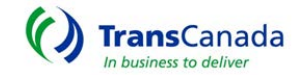

Approved

1200

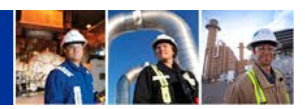

#### <span id="page-50-0"></span>AGENCY RELATIONSHIPS

Any external user, not just an ESA, has the ability to set up and maintain Agency Relationships for their company.

- Entities may set up agency relationships for the following functions:
	- o Operator:
		- **Location specific**
	- o Nomination:
		- **Contract specific**
	- o Invoice:
		- **Contract specific**
- Either party (the Agent Requestor or the Agent) may request an agency relationship to be set up:
	- o Agent Requestor is the party requesting an Agent to act on their behalf
	- o Agent is the party that acts on the Agent Requestors behalf
- To create an agency relationship, click on "Create Agency" under Agencies

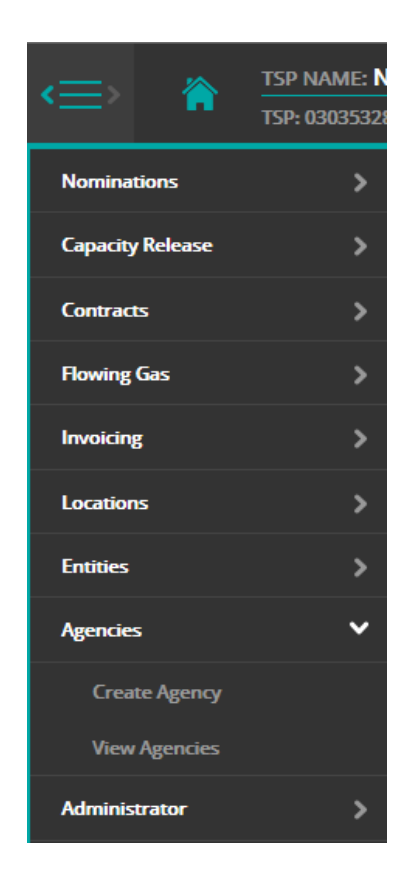

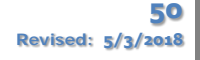

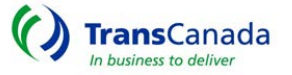

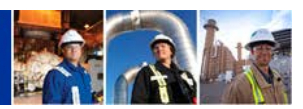

• If "Agent Requestor" is selected, the users entity will automatically populate the Agent Requestor field:

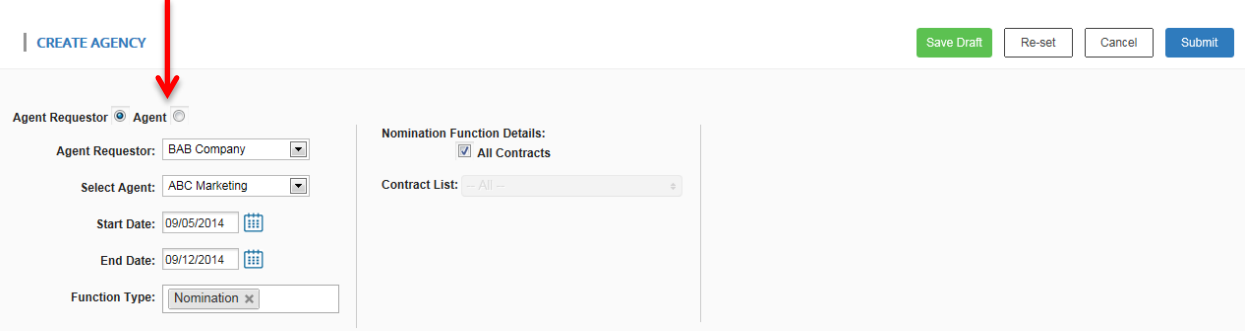

• If "Agent" is selected, the users entity will automatically populate the Agent field:

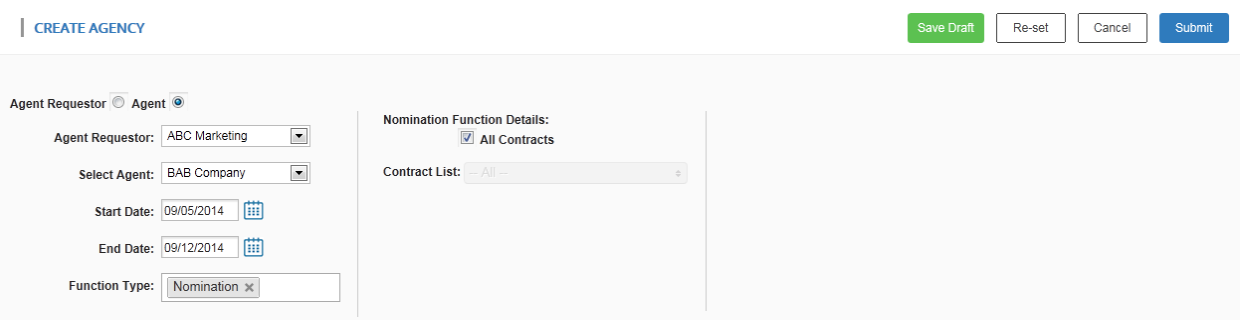

- The user will then choose an Agent to act on their behalf, or an Agent Requestor that they will act for:
	- i. e.g. ABC Marketing
- The Start Date is not restricted to the first of the month and the End Date does not have to be the last day of a month:
	- i. e.g. 9/05/14 to 9/12/14
	- ii. Date cannot be a date in the past

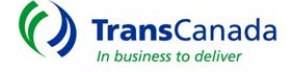

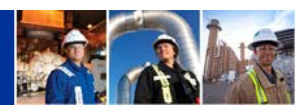

- When Function Type is chosen, Details will pop up for the corresponding function:
	- i. e.g. Nomination
	- ii. The functions can be generalized to all contracts, or locations, or can be broken down to specific contracts, or locations
	- iii. To choose a specific contract, uncheck "All Contracts"
	- iv. Click "All" next to contract list to choose a contract or multiple contracts:

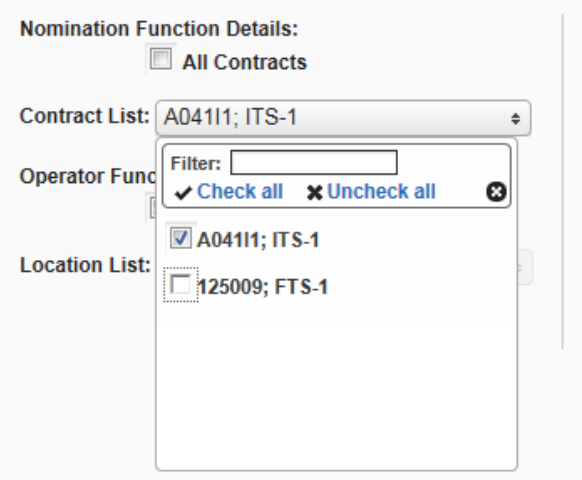

- Submit" will create the agency relationship:
	- i. Clicking "Submit" will act as the submitters "approval" of the agency relationship
	- ii. The other party will then need to log in and "Approve" the agency relationship
- Once submitted, the agency relationship must be approved by the other party

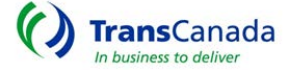

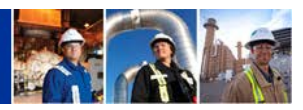

#### <span id="page-53-0"></span>APPROVE AN AGENCY RELATIONSHIP

- To approve:
	- a. Pull up View Agencies
	- b. The agency relationship will show up as a "Submitted" status

**VIEW AGENCIES** 

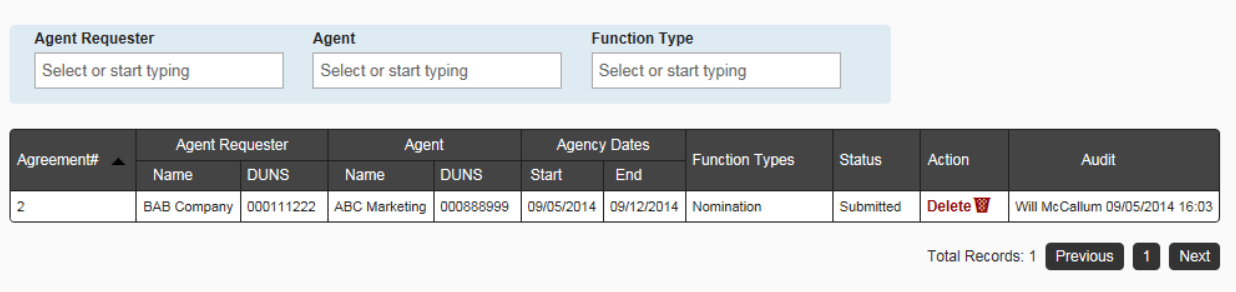

- Select the agreement that needs approval by clicking anywhere on the desired row:
- Click "Accept" and then "Yes" to approve the agency relationship:

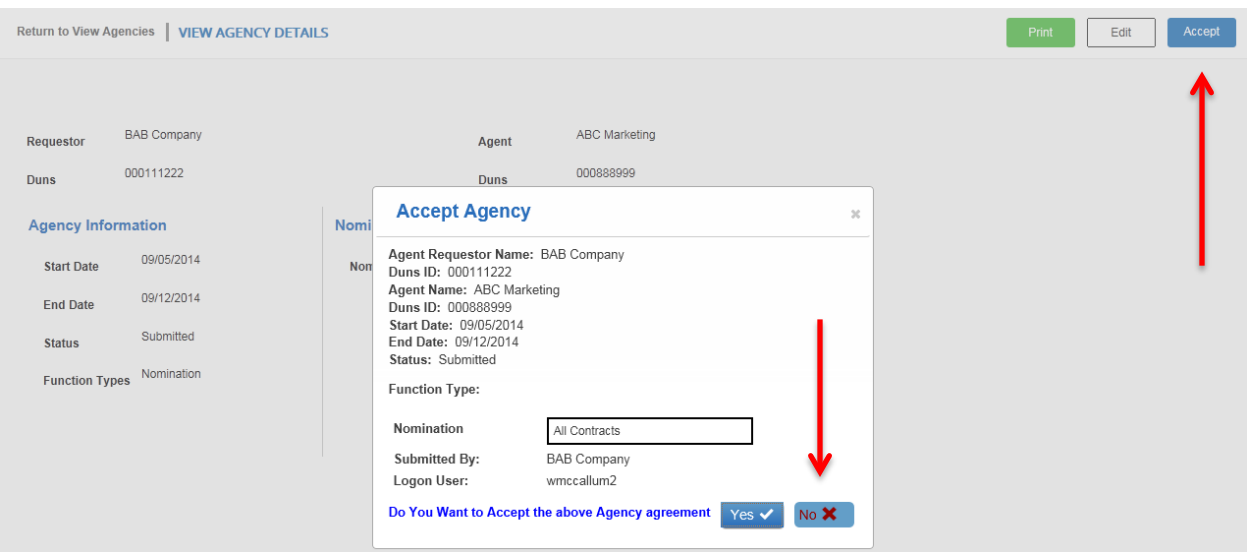

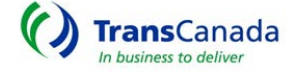

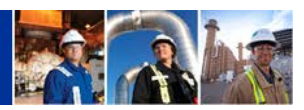

• The Status will then change from "Submitted" to "Accepted"

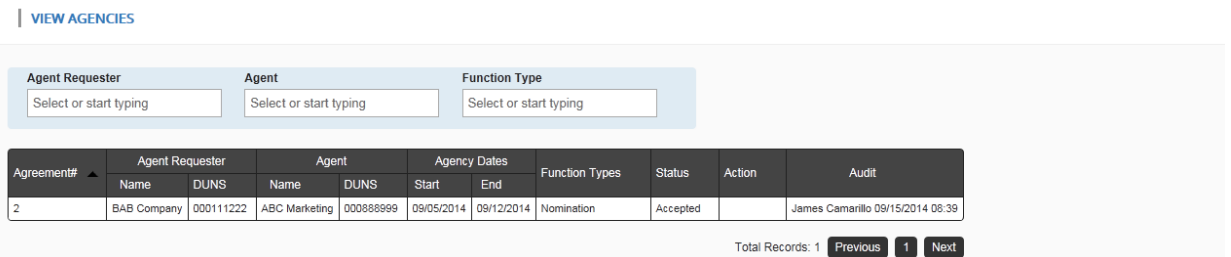

• If, instead of accepting, the acceptor wishes to make changes to the agency relationship, click "Edit"

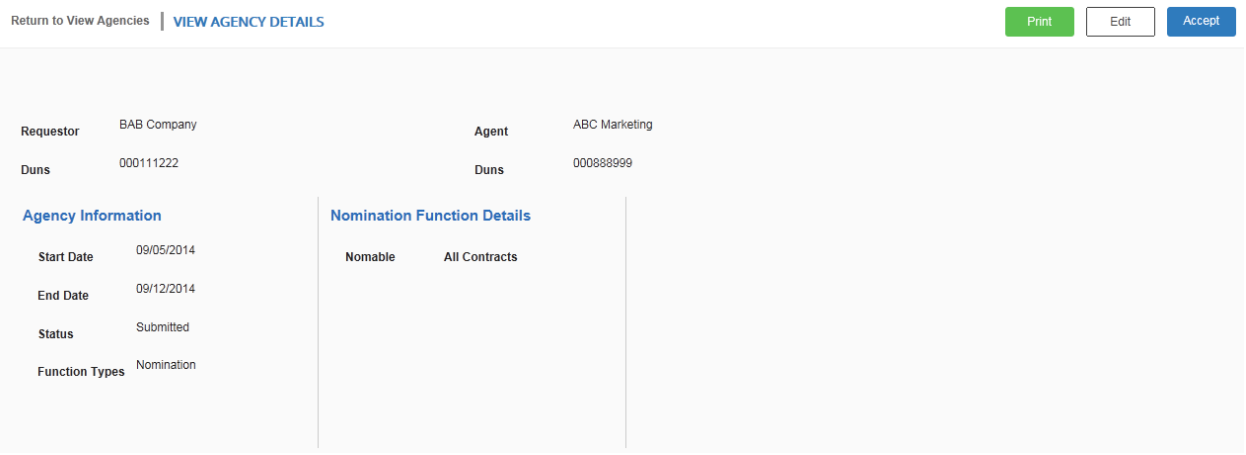

- Make any necessary changes and click "Submit"
- The other party will then need to go back into the system and "Accept" the revisions
- If, instead of accepting, the acceptor wishes to delete the agency relationship and start over, click "Delete"

**VIEW AGENCIES** 

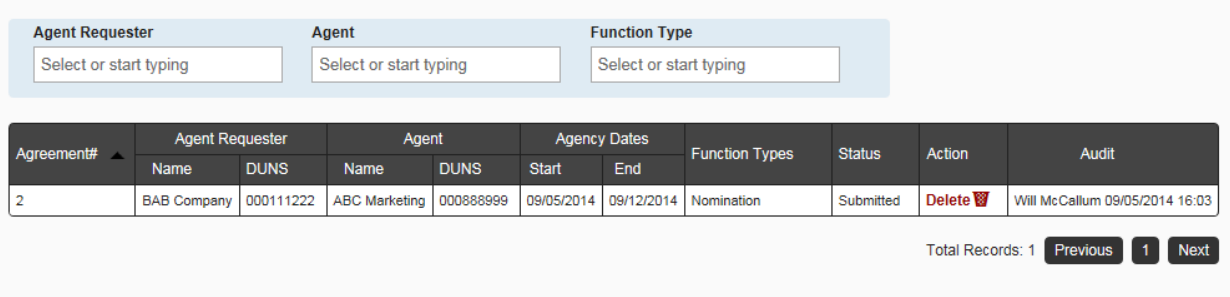

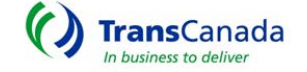

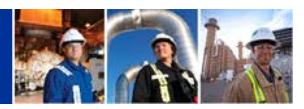

#### <span id="page-55-0"></span>TERMINATE AN AGENCY RELATIONSHIP

- Terminating an agency relationship:
	- Select the agreement that needs to be terminated by clicking anywhere on the desired row

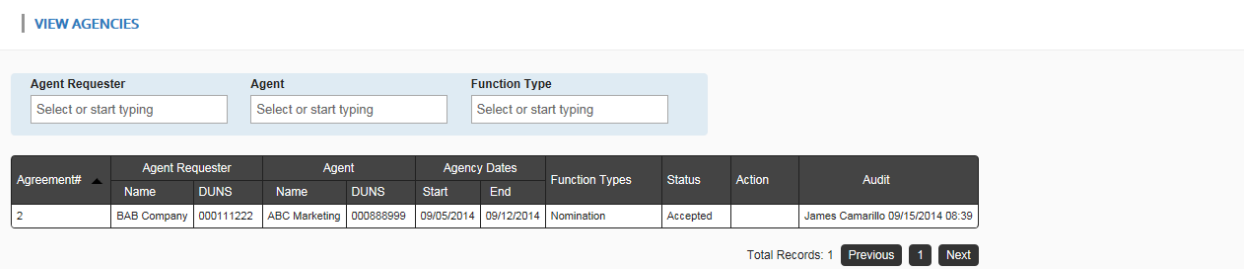

• Click "Terminate"

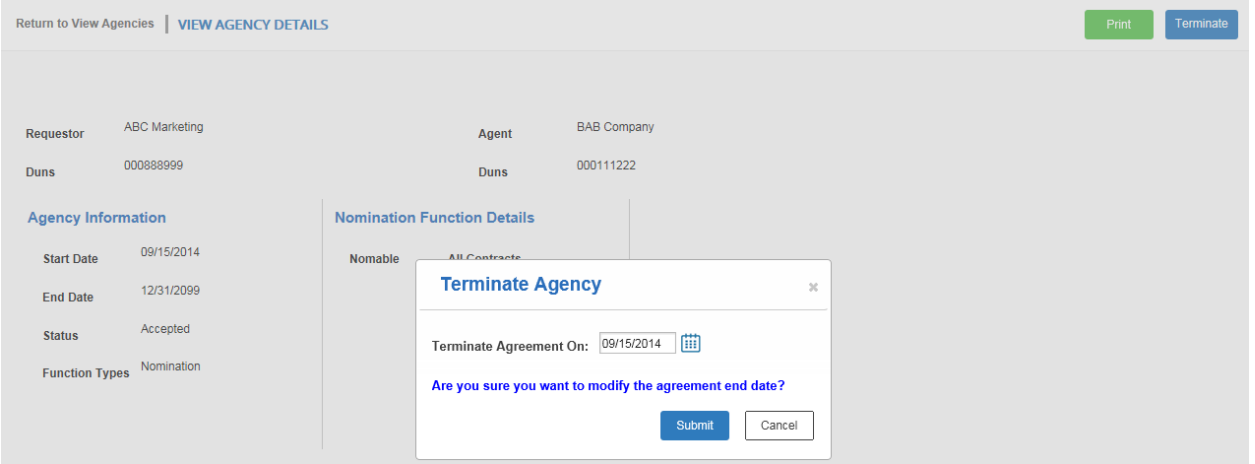

• Choose an end date for the "Terminate Agreement On:" field that is either todays date (default) or earlier than the original end date

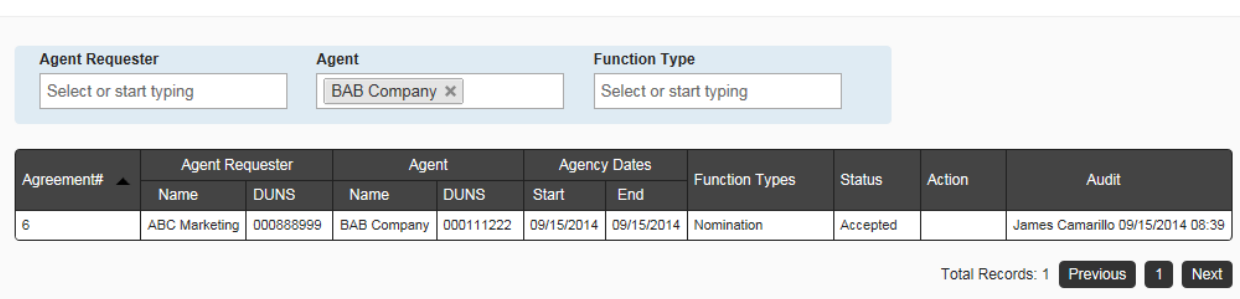

- The termination of the agency relationship will be reflected in the updated End date
- It is not necessary for the other party to go in and accept the termination

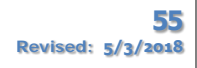

**VIEW AGENCIES** 

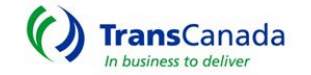